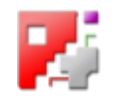

# *AdminBasics*

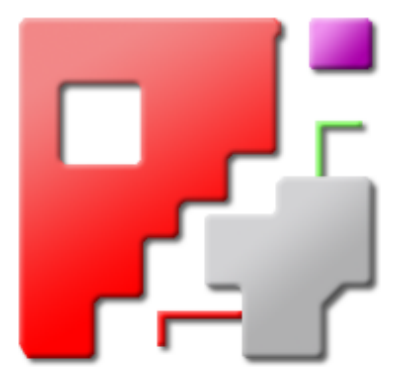

# **Onlinehilfe**

## Programmeinstellungen für cncCUT

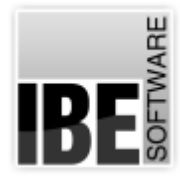

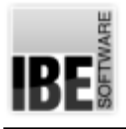

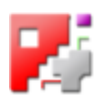

## Willkommen bei der Hilfe zu cncCUT

Allgemeine Hinweise zur Navigation

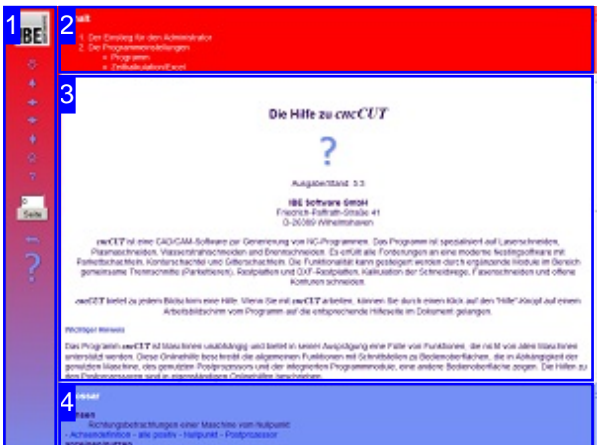

Wahl der Steuerung

Sie haben die Wahl zwischen zwei Möglichkeiten durch die Hilfe von *cncCUT* zu navigieren.

1. Dieinteraktive Nutzung.

über die sensitiven Rechtecke fahren und die dann <sub>interaktiv</sub> Hierbei können Sie selbst bestimmen, welche Texte Sie sehen möchten, indem Sie mit der Maus erscheinenden Details studieren.

oder **fortlaufend** 2. Infortlaufender Anzeige. In diesem Modus werden Sie sequenziell durch das Dokument geführt. Alle Details werden nacheinander aufgezeigt. Mit einem Druck auf den 'nächste Seite' Knopf (Pfeil rechts) in der Navigationsleiste links [1] gelangen sie jeweils einen Schritt weiter.

#### Wichtiger Hinweis

Das Programm *cncCUT* ist Maschinen unabhängig und bietet in seiner Ausprägung eine Fülle von Funktionen, die nicht von allen Maschinen unterstützt werden. Diese Onlinehilfe beschreibt die allgemeinen Funktionen mit Schnittstellen zu Bedienoberflächen, die in Abhängigkeit der genutzten Maschine, des genutzten Postprozessors und der integrierten Programmmodule, eine andere Bedienoberfläche zeigen. Die Hilfen zu den Postprozessoren sind in eigenständigen Onlinehilfen beschrieben.

Die kontinuierlichen Weiterentwicklung von *cncCUT* kann auch dazu führen, dass sich an der Bedienoberfläche Unterschiede zur Onlinehilfe ergeben. Prüfen Sie hier bitte Ausgabe und Stand der Dokumentation und des Programmes und schauen Sie auf unserer Internetseite nach einer eventuell neueren Version.

Der Bildschirm ist in 4 Bereiche aufgeteilt: Links das Menü [1] mit den Steuertasten zur Navigation durch das gesamte Dokument und einer Möglichkeit eine Seitennummer einzugeben und anzuwählen.

Oben ist das Inhaltsverzeichnis [2] des Dokumentes mit seinen Kapiteln; unten ein Glossar [4] mit den wichtigsten Schlagwörtern aus dem Dokument. Vom Glossar kann in einen Index gewechselt werden und vice versa. Durch eine Anwahl einer Zeile im Inhaltsverzeichnis, als auch durch einen Klick auf ein Schlagwort, gelangen Sie direkt zur entsprechenden Stelle im Dokument.

Der mittlere Rahmen zeigt Ihnen einen Dokumentenausschnitt [3].

Für die Nutzung der Onlinehilfe wählen Sie zwischen

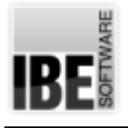

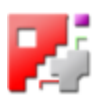

## Der Einstieg für den Administrator

So wählen Sie einen Postprozessor.

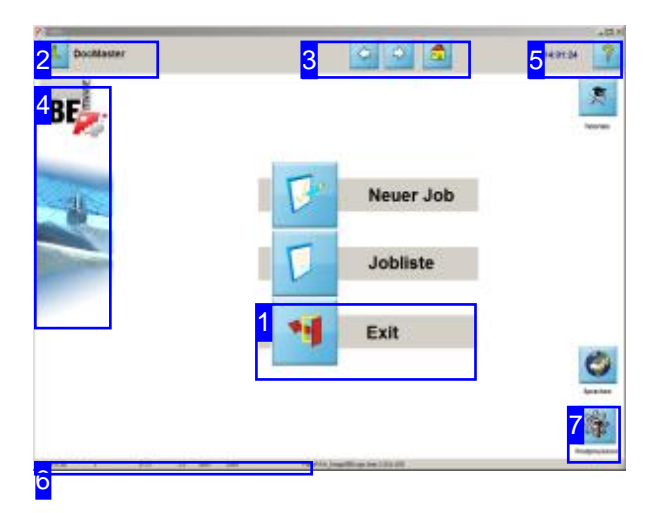

Um mit *cncCUT* arbeiten zu können, benötigen Sie einen Postprozessor, den Sie über den 'Exit'-Knopf [1] anwählen oder ändern können. Voraussetzung hierfür ist, dass Sie einen Postprozessor beim Erwerb von *cncCUT* geordert haben.

Änderungen zu den Programmeinsstellungen und die Auswahl eines Postprozessors erfolgt in einem Arbeitsfeld, das nicht direkt angewählt werden kann. Über den 'Exit'-Knopf gelangen Sie zu den Einstellmöglichkeiten.

Sie können auch nach einem Klick auf den 'Home'-Knopf [3] und der Eingabe einer 'Magic-Number' zu den Einstellungen gelangen. Dies ist wichtig für den Fall, dass der 'Exit'-Knopf deakiviert ist.

Um einen neuen Postprozessor zu wählen nutzen Sie'Postprozessor'[7]

V or s i c h t - ist geboten und die Änderungen sollten nur von einer autorisierten Person vorgenommen werden!

Das Icon 'Tutorials' oben rechts hat als Quelle die Datei 'Logo3.bmp'. Der Hintergrund im mittleren Rahmen kann als Bild in der Datei 'Logo2.bmp' (klein) oder 'Logo5.bmp' (groß) gespeichert werden.

Weitere Logos sind im 'Infodialog' sowie im 'Hinweisdialog' zu finden, die ebenfalls austauschbar sind.

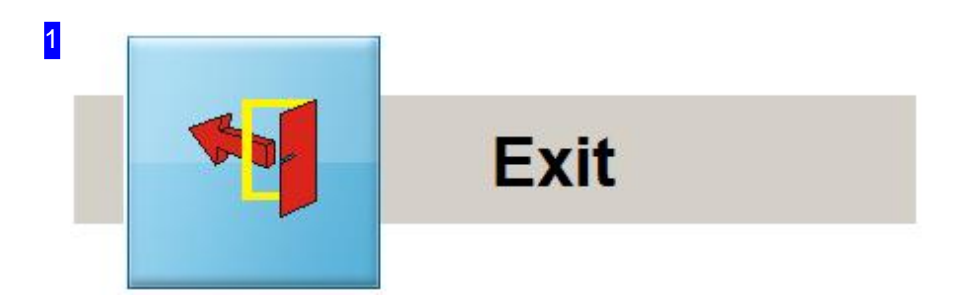

Um zur Auswahl eines Postprozessors zu gelangen, halten Sie bitte die <Ctrl> -Taste gedrückt und klickenaufden'Exit'-Knopf. Dieser Knopf kanndurch Voreinstellungendurchden Administrator unterdrückt werden(Master-PW:1992).

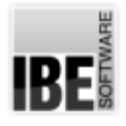

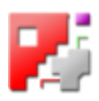

Nachdem Sie Änderungeninden Einstellungenvorgenommenhaben, müssen Sie*cncCUT*verlassen und neu starten damit die Einstellungen wirksam werden.

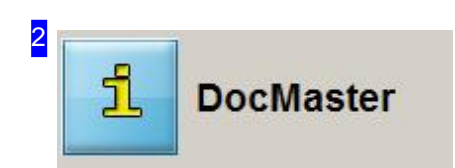

Hier sehen Sie, welchen Postprozessor Sie zurzeit geladen haben.

Miteinem Klickaufden Knopföffnen Sieeinen'Infodialog' mitder Versionsnummerdes Programmes und Hinweisen über den Dongle.

Drücken Sie zusätzlich auf die <Ctrl>-Taste, wird ein 'Hinweisdialog' gezeigt, mit Möglichkeit ins Internet zu wechseln.

Drücken Sie bei gedrücketer <Ctrl>-Taste auf den Postprozessornamen erhalten Sie einen 'Infodialog' mit Angabenüberden Postprozessor.

Das Icon des Knopfes kann individuell gestaltet werden. Dazu das Bild 'SIMENS.BMP' im Ordner 'IMAGES' ablegen. Bei Programmstart wird das Bild geladen.

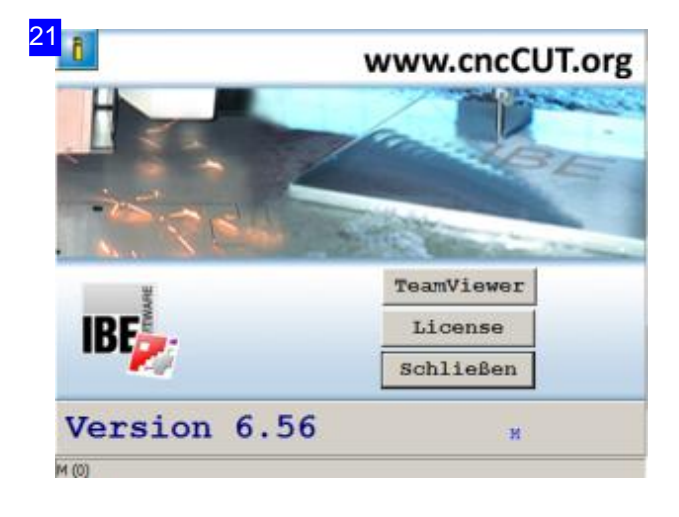

Die Logos in diesem Dialog können ausgetauscht werden. Das obere Icon (Pfeile) hat als Quelle die Datei 'LogoStart.bmp'.

In der unteren rechten Ecke sind drei Zeilen vorhanden, die durch Einstellungen im Dongle oder in der 'Keydef.ini' Datei mit Text belegt werden können.

Über den Knopf 'Lizenz' öffnen Sie einen Dialog für die Dongle-Verwaltung.

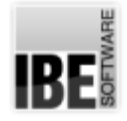

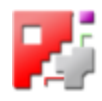

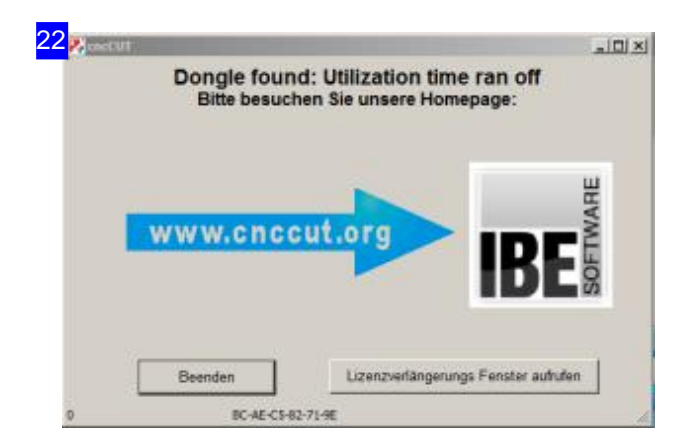

Die Logos in diesem Dialog können ausgetauscht werden. Das linke Icon (Pfeile) hat als Quelle die Datei 'Logo4.bmp'.

Das Firmenlogo rechts ist in der Datei 'Logo.bmp' zu finden.

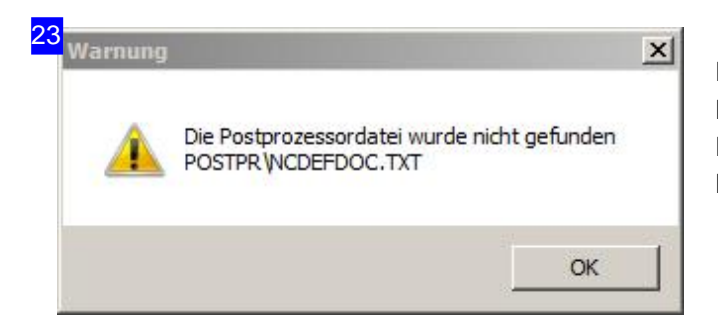

In diesem Dialog werden Ihnen Angaben zum Postprozessor gemacht, wenn diese als Information in der ersten Zeile der Postprozessor-Ini Datei eingetragen sind.

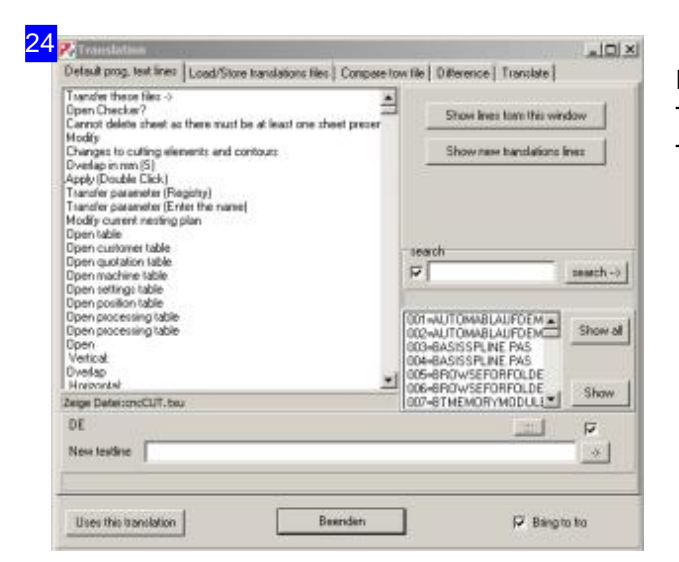

In diesem Dialog lassen sich Binärdateien der TXU-Files für die Kunden-Versionen generieren und TXU-Files zur Prüfung vergleichen.

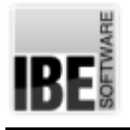

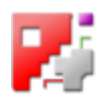

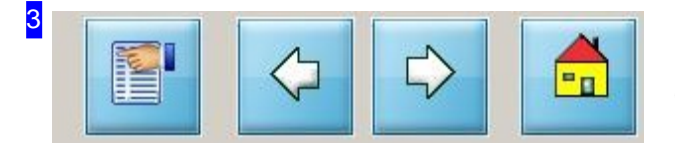

Nach einem Klick auf den 'Home'-Knopf (rechts) und der Eingabe der 'Magic-Number' h9353, gelangen Siedirekt zuden Einstellmöglichkeiten.

Der linke Knopf kann für einen schnellen Programmwechsel (<ALT><TAB>-Simulation) durch den Administrator voreingestellt werden.

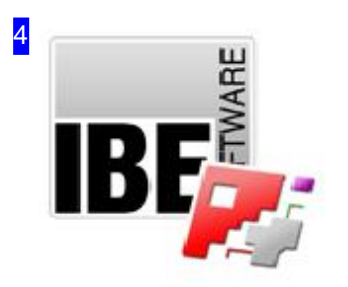

Durch einen Klick auf das IBE-Logo wird eine Internetseite aufgerufen, wenn der Rechner online ist. Als Default-Adresse ist hier 'www.cnccut.org' eingetragen. Wollen Sie diese Adresse ändern, generieren Sie einen Textfile mit der gewünschten Adresse und speichern diese im Programmverzeichnis von*cncCUT*als 'WWW.TXT'ab.

Das obere Icon hat als Quelle die Datei 'Logo.bmp'; der untere Teil ist in der Datei 'Logo1.bmp'gespeichert.

Halten Sie die<Ctrl><Shift>-Tasten gedrückt und klicken in den unteren Bereich, wird ein Dialog zum automatische Ablauf ('Replay'-Schnittstelle) von *cncCUT* geöffnet. Der Ablauf ist fest installiert und zeigt die Funktionen von*cncCUT*.

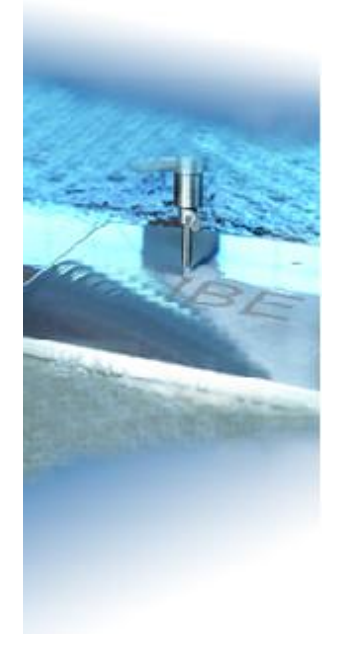

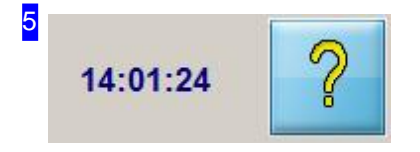

Mit einem Klick auf den 'Hilfe'-Knopf bei gedrückten <Ctrl><Shift>-Tasten gelangen Siezum Dokumenteneditor. Bei <Ctrl> wird ein Dialog mit der zugehörigen Hilfe-Datei angezeigt.

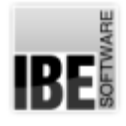

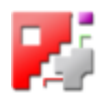

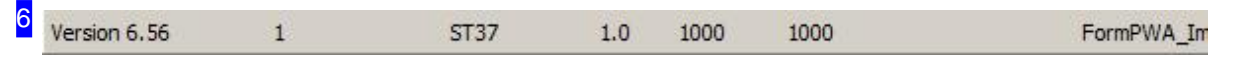

Im zweiten Feld steht die Information P1 bis P8 aus dem Postprozessor. Die Parameter sind:

- 1
- o 2
- o 3
- 4
- 5
- o 6 Dongle läuft in spätestens 10 Einheiten ab (freischalten siehe Programm)
- o 7
- o 8 [Zähler] Dongle ist nicht freigeschaltet Anzahl bis zum Ablauf steht in der Klammer

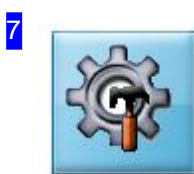

Mit einem Klick auf diesen Knopf öffnet sich ein Dialogfenster, über das Sie einen anderen Postprozessor für das Programm auswählen können.

Postprozessor

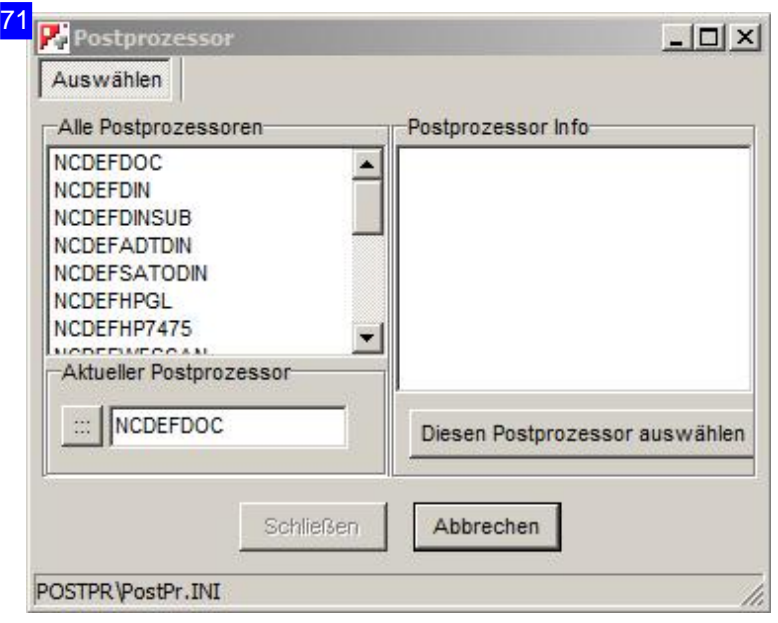

Im linken Rahmen werden Ihnen alle installierten Postprozessoren angezeigt. Wählen Sie einen Post aus dieser Liste und Sie erhalten im rechten Rahmen die Informationen zu diesem Prozessor. Wollen Sieden Postprozessor übernehmen, klicken Sie auf den Knopf 'Diesen Postprozessorauswählen'. Im Rahmen unten links wird der aktuelle Postprozessorangezeigt. Mitdem Knopf links neben der Anzeige erhalten Sie einen Auswahldialog um eine Postprozessor-ini Datei neu zu laden. Nacheinem PP-Wechsel muss *cncCUT* neu gestartet werden.

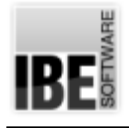

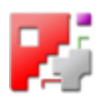

## Die Programmeinstellungen

Programmeinstellungen durch den Administrator

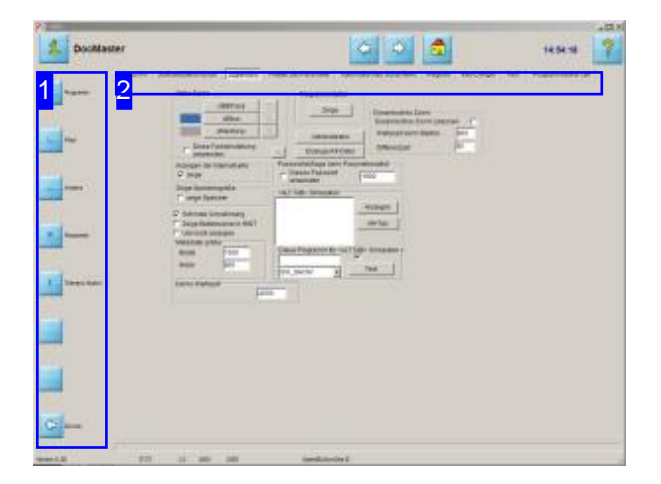

In diesem Bildschirm haben Sie die Möglichkeit Voreinstellungen für das Programm vorzunehmen und den Postprozessor auszuwählen. Um einen korrekten Programmablauf zugewährleisten, sollten die Änderungen nur von autorisierten Personen vorgenommen werden.

Dieses Fenster erreichen Sie mit einem Klick auf den Knopf'Programm' inder Navigationsleiste links.

Über die Navigationsleiste links [1] und über die Tableiste [2] können verschiedene Bereiche für Einstellungen angewählt werden.

- o Programmeinstellungen und Postprozessor-Auswahl.
- o Pfadeinstellungen für NC-Programme.
- o Andere Einstellungen für eine Maschine.
- o Parameter für Files, Farben und Fonts.
- o Toleranzen und Vorgaben für die Bemaßung von Makros.

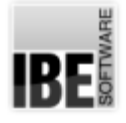

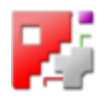

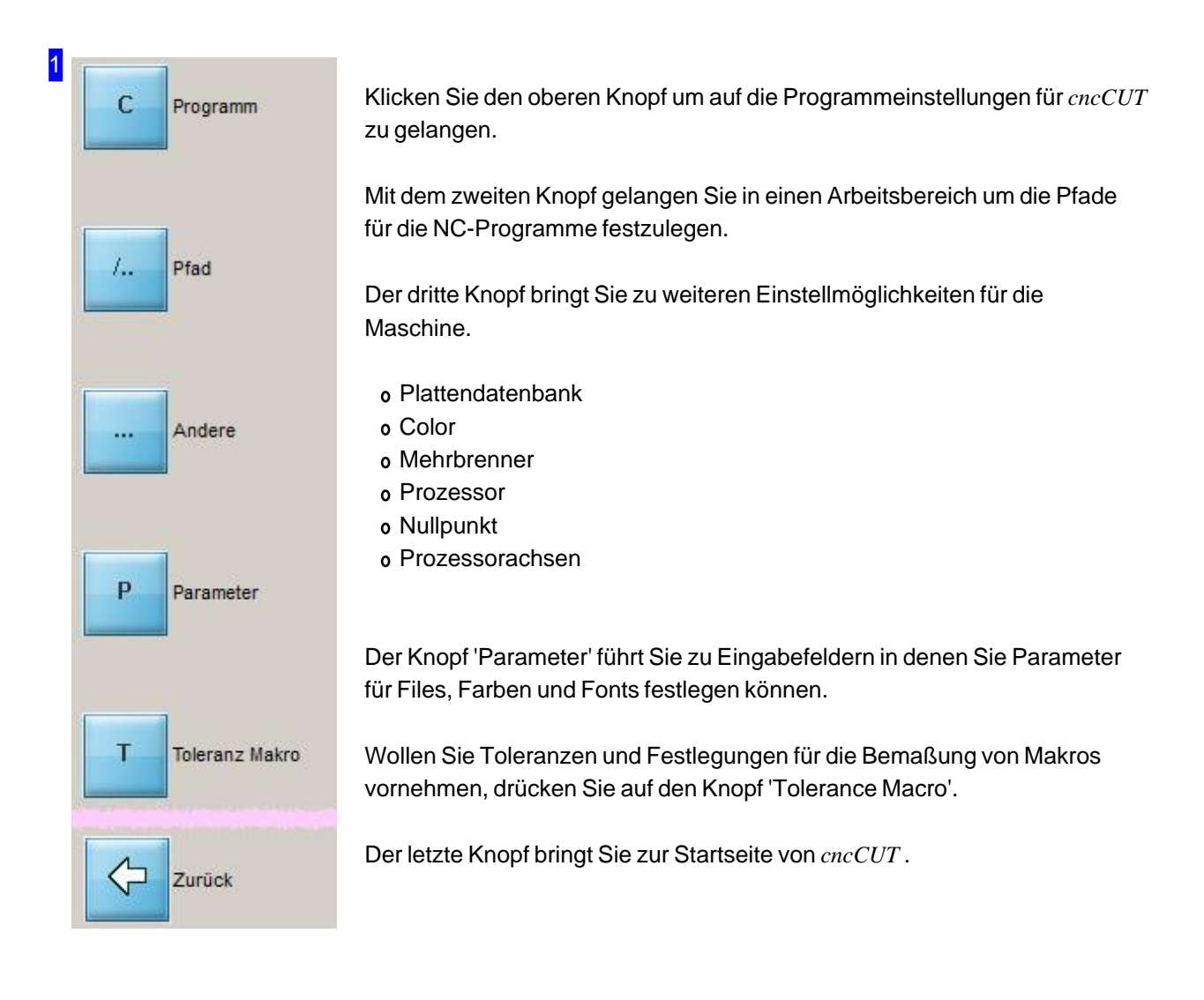

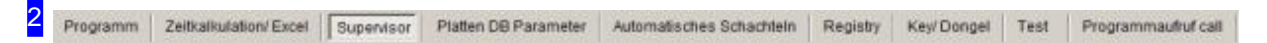

In den verschiedenen Rahmen, die über die Tabs der Tableiste direkt anzusteuern sind, können Sie Einstellungen für *cncCUT* vornehmen.

Die Tabs werden beim ersten Aufruf nicht alle geöffnet. Um alle Tabs zu erreichen, drücken Sie im Tab 'Supervisor' den Knopf 'Administrator'.

- Programm
- Zeitkalkulation/Excel
- Supervisor
- Plattendatenbank Parameter
- Automatisches Schachteln
- o Registry
- o Key/Dongle
- o Test
- Program call (external)

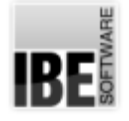

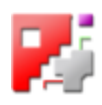

#### Programm

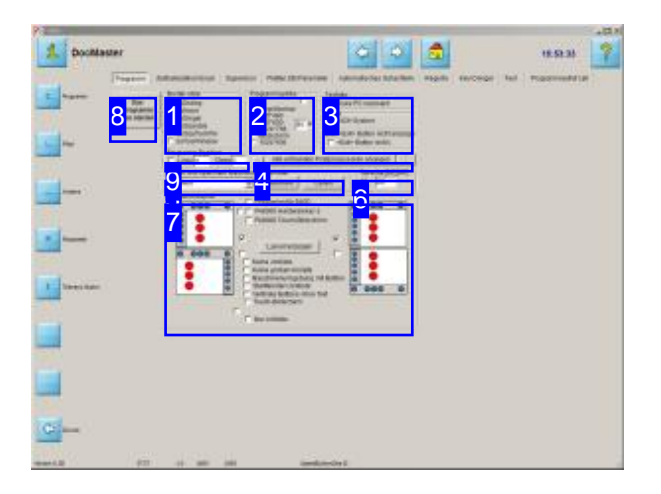

Andiesem Bildschirm haben Siedie Möglichkeit Voreinstellungen für das Programm vorzunehmen und den Postprozessor auszuwählen.

An diesem Bildschirm können allgemeine Einstellungen für das Programm vorgenommen werden für:

- Border Style
- Bildgröße
- Tastatur, Maßsystem,'Exit'-Knopf
- Maschinenparameter
- Sprache
- Layout

Die wichtigste Einstellung ist jedoch hier die Auswahl des zu nutzenden Postprozessors [4]. Haben Sie einen neuen Postprozessor gewählt, müssen Siedas Programm neustarten[8].

#### 1 Border style

- bsDialog
- bsNone
- bsSingel
- bsSizeable
- bsSizeToolWin bsToolWindow

Wählen Sie aus den angebotenen Rahmenstilen den für Ihre Anwendung erforderlichen Stil.

- bsDialog-nichtgrößenveränderlich;einfaches Dialogfenster
- o bsNone nicht größenveränderlich; keine sichtbare Rahmenlinie, keine Schalter Symbol und Vollbild, kein Steuermenü
- o bsSingle nicht größenveränderlich; einfache Rahmenlinie
- bsSizeable-größenveränderlicher Standardrahmen
- o bsSizeToolWin fast identisch zu bsSizeable, jedoch mit kleinerer Titelleiste
- o bsToolWindow fast identisch zu bsSingle, jedoch mit kleinerer Titelleiste

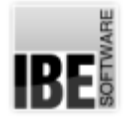

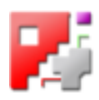

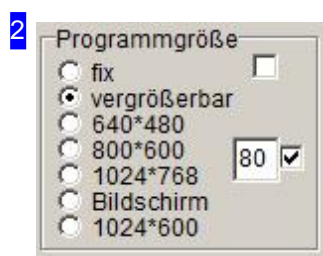

Eine angewandte Bildgröße kann mit den oberen beiden Auswahlknöpfen fixiert werden bzw. für die Größenänderung freigeschaltet werden.

Für die schnelle Einstellung auf nutzvolle Bildschirmgröße stehen Ihnen die unteren 5 Auswahlen zur Verfügung.

Mit der Auswahlbox oben rechts, können Sie eine Bildschirmdarstellung im Verhältnis 100/80 skalieren und somit bei kleineren Programmgößen ein größeres 'Sichtfeld'erhalten.

#### 3 Tastatur V Uses PC keyboard **INCH INCH System**

Den <Exit> Button nicht anzeiger  $\Gamma$  <Exit> Button nicht a

Im Rahmen'Tastatur' markieren Siedie Auswahlbox wenn Sieeine Tastatur für die Programmsteuerung benutzen.

Markieren Sie'Inch-System' wenn Siedieses Maßsystem nutzen. Die Blechdatenbank liegt in zwei Versionen vor. Die Datenbank für Inch liegt im Ordner 'SheetDBINCH'. Somit lässt sich eine Datenbank aufbauen, die Platten in gebräuchlichen Inchmaßen führt.

Wollen Sie den 'Exit'-Knopf auf der Startseite unterdrücken, markieren Sie die Auswahlbox 'Exit-Button nicht an'. Nutzen Sie diese Funktion, können Sie diese Seite nur noch über die 'Magic-Number' erreichen.

#### Alle vorhanden Postprozessoren anzeigen

Die Auswahleines Postprozessors istfürden Ablauf von*cncCUT*bedeutend. Um einen Postprozessor auszuwählen, drücken Sie auf den linken Knopf. Es erscheint ein Auswahldialog, in der alle auf Ihrem System installierten Postprozessoren zur Auswahl stehen.

Mit dem Kopf rechts wird ein Dialog geöffnet, mit dem Sie einen Dongle freischalten können.

4

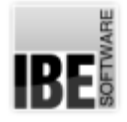

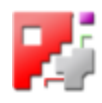

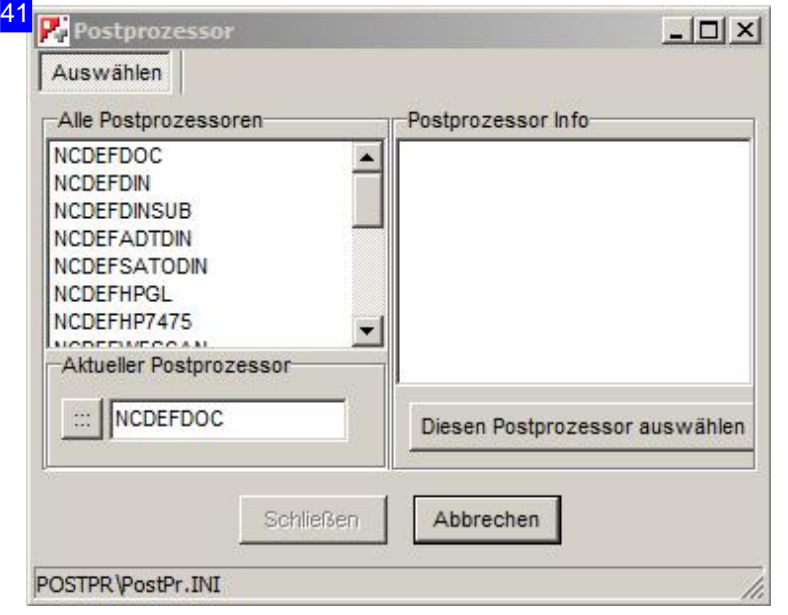

Im linken Rahmen werden Ihnen alle installierten Postprozessoren angezeigt. Wählen Sieeinen Postaus dieser Liste und Sie erhalten im rechten Rahmen die Informationen zu diesem Prozessor. Wollen Sieden Postprozessorübernehmen, klicken Sie auf den Knopf 'Diesen Postprozessor auswählen'.

Im Rahmen unten links wird der aktuelle Postprozessorangezeigt. Mit dem Knopf links neben der Anzeige erhalten Sieeinen Auswahldialogum eine Postprozessor-ini Datei neu zu laden.

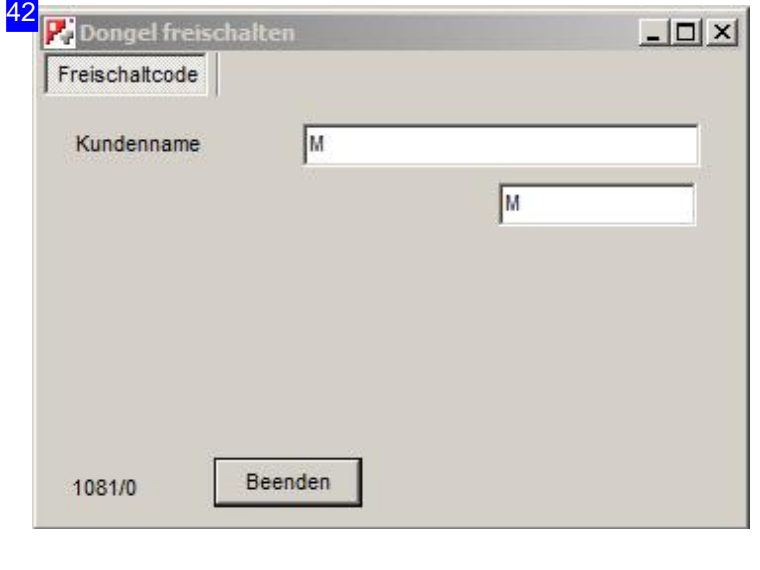

Für die uneingeschränkte Nutzung von *cncCUT* benötigen Sie einen Dongle, der für die georderten Anwendungen freigeschaltet werden muß. Freischaltung siehe Kapitel 'Key/Dongle'.

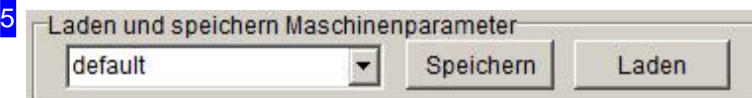

Die Maschinenparameter werden in der Datei 'cncCUT.ini' als default abgelegt. Diese Datei kann durch eigene Maschinendaten ersetzt bzw. die Daten überschrieben werden.

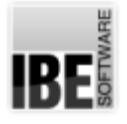

#### *AdminBasics*

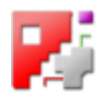

- Wählen Sieeine Dateiausdenvorhandenen'.ini' DateieninderListe.
- o Laden Sie eine neue Datei mit dem rechten Knopf.
- Speichern Siedieaktuellen Einstellungen mitdem linken Knopf.

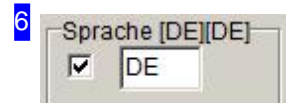

Da cncCUT weltweit Anwendung findet, können Sie unter einer Vielzahl von Sprachen für die Programmoberfläche wählen. Tragen Sie einen der Länderkennungen in das Eingabefeld und markieren Sie die Auswahlbox. Starten Siedas Programm neu.

Die Programmoberfläche ist abhängig von einem Ini-File 'cncCUT' mit der Extension.TXU (TXU-File), der die Länder spezifischen Spracheinstellungen für die Programmoberfläche enthällt. Ein TXU-File kann die Länderkennung als Suffix (z.B. cncCUT\_EN.TXU) führen. Diese Ini-Files können durch den Adminsitrator frei generiert und geändert werden.

Bei Programmstart wird der entsprechende File geladen und bestimmt somit die Ausgabesprache des Programmes.

An Länderkennungen empfehlen sich die internationalen Kennungen nach ISO3166:

- CN China
- DE Deutschland
- EN England
- ES Spanien
- FR Frankreich
- o IT Italien
- RU Russland
- TR Türkei

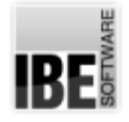

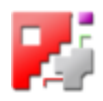

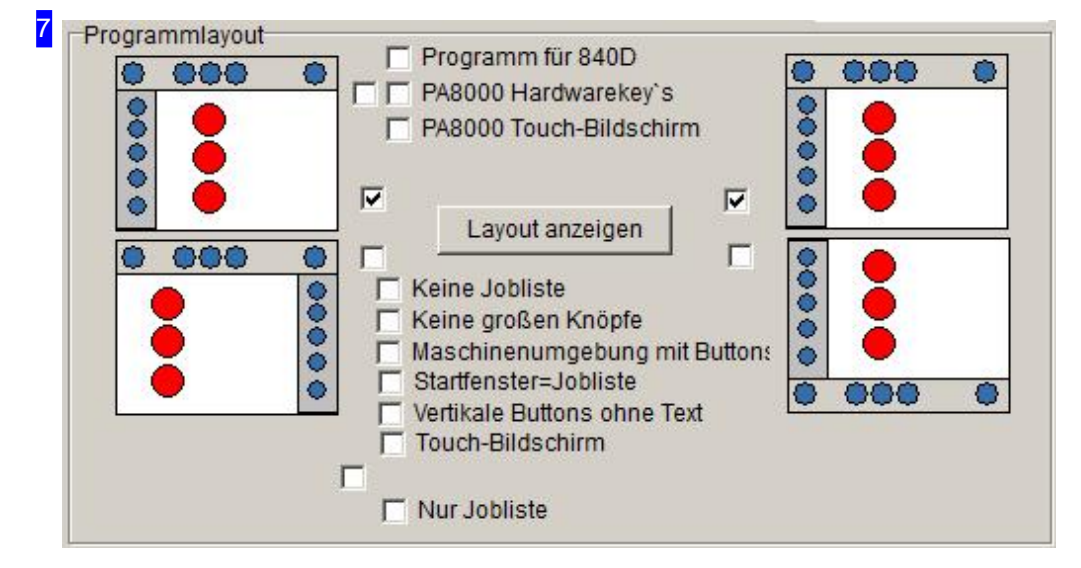

Das Layout des Programmes kann für die verschiedenen Maschinen auf unterschiedlichste Weise festgelegt werden. Wählen Sie aus den Layouts das für Ihre Anwendung erforderliche Layout.

Die Anordnung der Navigationsleisten kann individuell festgelegt werden. Die Icons links stilisieren die Anordnungder Navigationsleistelinksoder rechts. DieIcons rechtsdagegendie Anordnungder Navigationsleisteobenoderunten. Markieren Siediegewünschten Anordnungen mitder jeweils zugeörigen Auswahlbox.

Die Auswahlboxen für die Hardware-keys bestimmen, ob die virtuelle Keyleiste (technisch erforderlich für PA-Touchescreens) im oberen Bereich der Anwendung angezeigt werden soll.

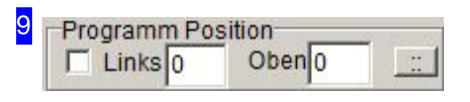

Tragen Sie hier die Position des Programmfensters auf dem Bilschirm ein. Markieren Siedie Auswahlboxum die Positionzusetzen.

**Das** Programm neu starten

8

Haben Sie Änderungen im Programm vorgenommen oder einen neuen Postprozessor gewählt, müssen Siedas Programm neustarten. Miteinem Klickaufdiesen Knopf startet das Programm neu.

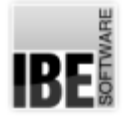

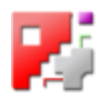

#### **Registry**

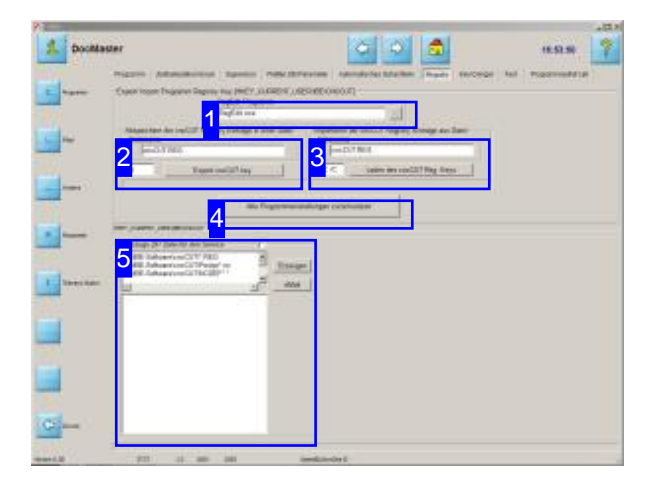

Alle Werte in den *cncCUT* Fenstern werden in der Windows® Registry im Abschnitt [HEY\_CURRENT\_USER\IBE\cnccut] eingetragen. Der Eintrag erfolgt von Programmseite mit dem Editor, der im Rahmen 'RegEditProgramm' [1] eingetragen ist. Der Eintrag kann in die Datei 'cncCUT.REG' gesichert und wieder geladen werden.

Bei jedem Neustart von **cncCUT** werden die Einstellungen aus der Registry in die Fenster-Eingaben kopiert. Diese Einstellungen können z.B. bei einer Neuinstallation gelöscht werden.

Vorsicht! Falsche oder gelöscht Einträge in der Registry können die Windows-Installation beschädigen.

Beider Nutzungeines Registierungs-Editors extern, können im Abschnitt [HEY\_CURRENT\_USER\IBE\cnccut]die Einträge gelöscht werden. Gehen Siedazuaufden Eintrag 'cncCUT' und drücken die rechte Maustaste. Es wird eine Popup-Menü mit dem Eintag 'Löschen' angezeigt.

Ein Programmstart mitdem Parameter '/DELREGKEY' löscht alle Registereinträge.

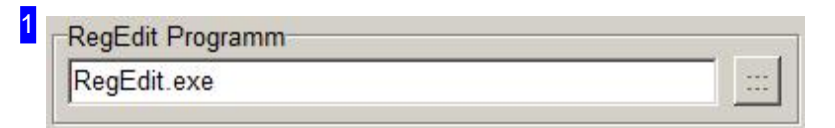

Hier ist das Editor-Programm eingetragen, das für die Bearbeitung der Registry genutzt werden soll. Zur Auswahl eines Programmes drücken Sie auf den Knopf rechts; es erscheint ein Dialogfenster zur Auswahl eines Editierprogrammes.

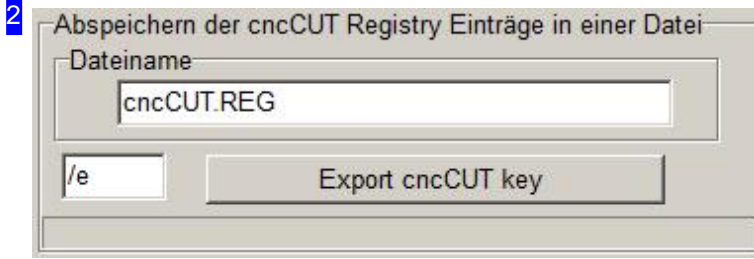

Die aktuellen Einstellungen können gesichert werden. Die Sicherungerfolgt als Standard in der 'cncCUT.REG'. Es ist aber auch möglich eine eigene Datei zu benennen. Geben Sie den Namen der Sicherungsdatei ein und drücken Sie

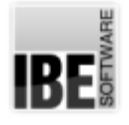

4

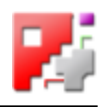

den'Export'-Knopf.

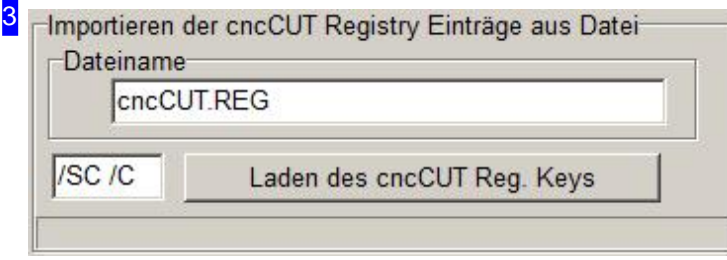

Gesicherte Programmeinstellungen können jederzeit wieder zurückgelesen werden. Geben Sie dazu den Namen Ihrer Sicherungsdatei (default ist 'cncCUT.REG') ein und drücken Sie den 'Laden'-Knopf.

Alle Programmeinstellungen zurücksetzen

Ein Klickaufdiesen Knopf setzt *cncCUT* auf die Ausgangswerte zurück; das Programm hat keine Voreinstellungen. Die Einträge in der Windows Registry werden gelöscht.

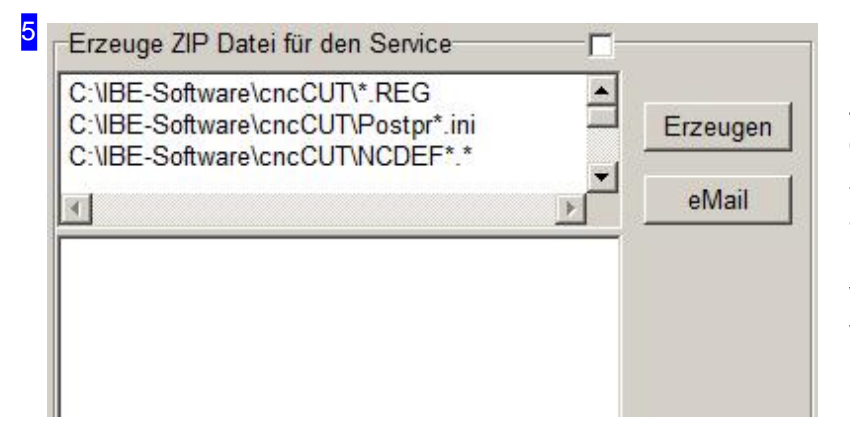

In diesem Rahmen können Sie einen Zip-File mit den wichtigsten Files aus dem Programmlauf zusammenstellen, um ihn als E-Mail an Ihren Servicepartner zu schicken. Die Files sind im oberen Rahmen vorgegeben; Sie können aber auch weitere Files, falls erforderlich, in der Liste ergänzen. Drücken Sie auf den 'Erzeugen'-Knopf; im unteren Rahmen sehen Sie den Fortschritt des Zip-Vorganges, bis das Wort 'Ende' erscheint. Es wird Ihnen ein 'E-Mail' -Knopf gezeigt, mit dem Sie den Zip-File automatisch versenden können, wenn Sie Onlinegeschaltet sind.

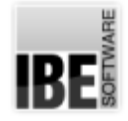

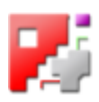

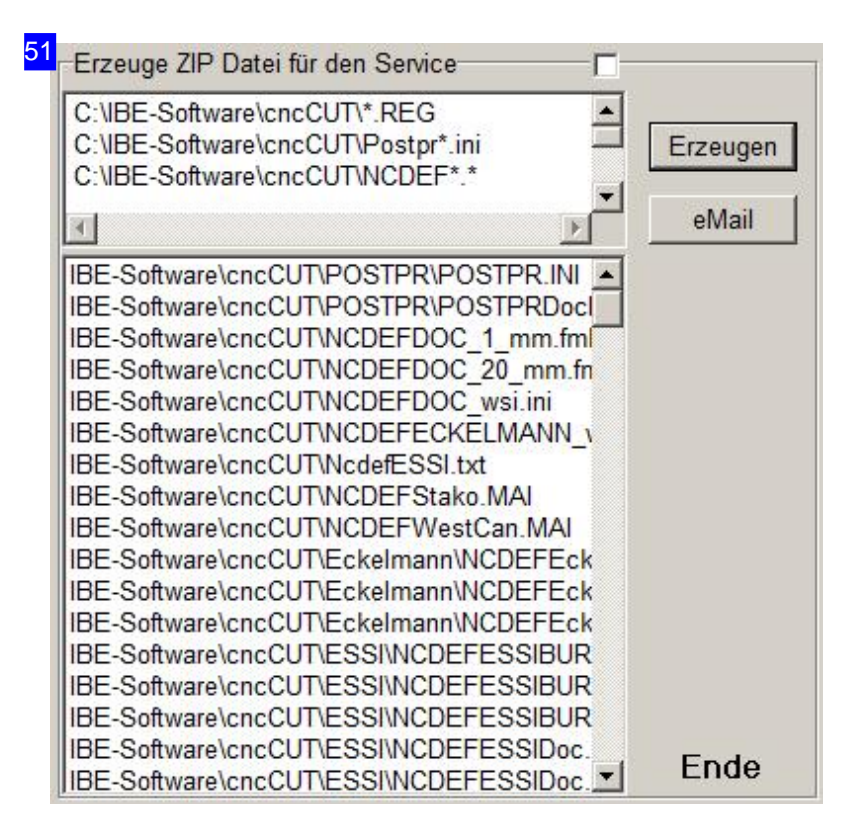

Haben Sie einen Zip-File generiert, können Sie mit einem Klick auf den 'eMail'-Knopf, diesen an Ihren Servicepartner schicken. Es wird ein E-Mail-Dialog angezeigt, in dem alle erforderlichen Einträge vorhanden sind.

#### Als Empfänger wird die

E-Mail-Adresse eingetragen, die im File'eMail.txt' im Programmordner steht.

Ist dieser File nicht vorhanden, wird die E-Mailan'info@cncCUT.org'als Default gesendet.

Im E-Mail-Dialog kann als Adressat auch jede beliebige Adresse angegeben werden.

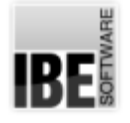

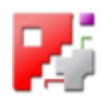

#### Dongle

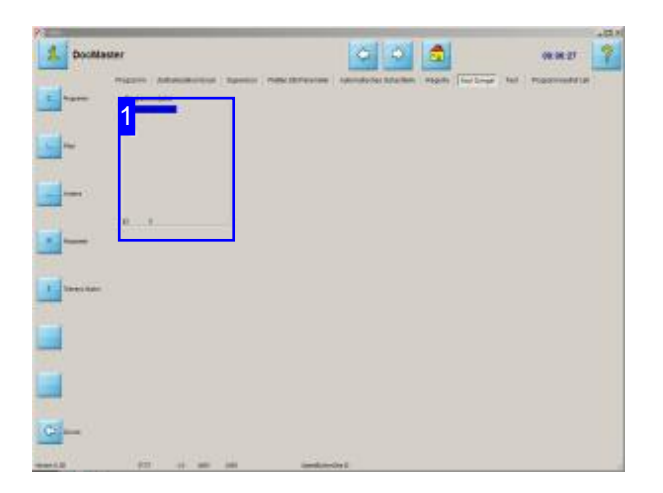

Die Software von *cncCUT* ist geschützt durch einen Dongle. Bei Programmstart und während der Laufzeit des Programmes wird geprüft, ob Sie eine Berechtigung für die Nutzung des Programmes durch eine Freischaltung in einem Dongle besitzen.

Wollen Sei zusätzliche Optionen zum Programm erwerben, können Siedieseüberdas Lizenzprogramm freischalten lassen.

Für die uneingeschränkte Nutzung von cncCUT benötigen Sie einen Dongle, der auf unterschiedliche Art an Ihr System angeschlossen sein kann. Ist an Ihrem System ein Dongle angeschlossen, wird Ihnen in diesem Fenster der Name des Dongles angezeigt.

Die Freischaltung eines Dongles erfolgt über eine Lizenz-Datei oder durch Austausch von Freischaltkodes, einem 8-stelligen Kode, der von einem Lizenzprogramm bei *IBE Software GmbH* oder einem autorisierten Händler erzeugt wird. Durch die Verwendung des Dongles wird dieser Kode aktualisiert und lässt somit eine kontrollierte Nutzung des Programmes zu. Haben Sie das Limit der lizenzierten Nutzungen des Programmes erreicht, müssen Sieden Donglebei *IBE Software GmbH* oder einem autorisierten Händler wieder freischalten lassen.

#### Hinweis:

Sollte *cncCUT* nicht starten, obwohl Sie einen Dongle nutzen, prüfen Sie bitte, ob eine Datei 'Key.TXT' in Ihrem Programmverzeichnis vorhanden ist. Wenn ja, löschen Sie diese!

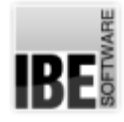

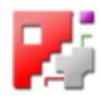

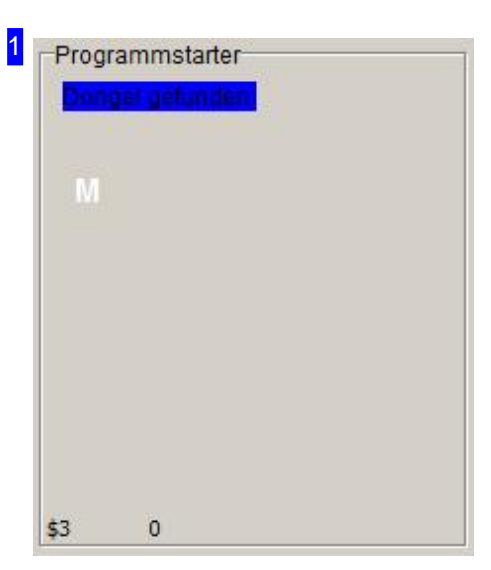

Hier wird Ihnen angezeigt, welcher Dongle im System vorhanden ist.

Möglich sind:

- Netzwerkdongle
- o Einzelplatzdongle für USB

Bei einem Klick auf 'D(o)ngle gefunden' wird ein Rahmen angezeigt mit weiteren Informationen zum Dongle.

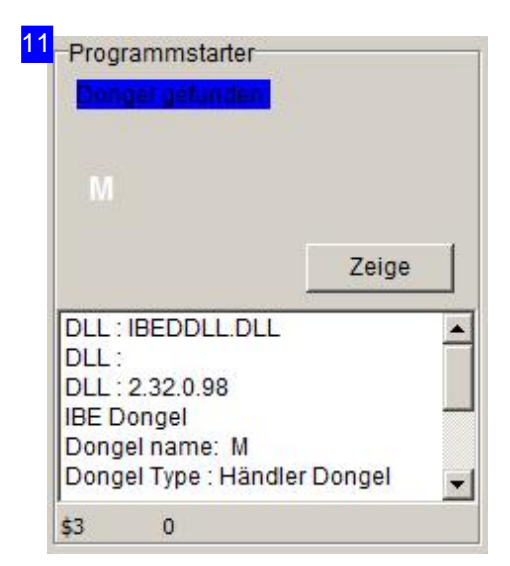

Hier wird der Dongle-Typ mit den freigeschalteten Optionen angezeigt.

12

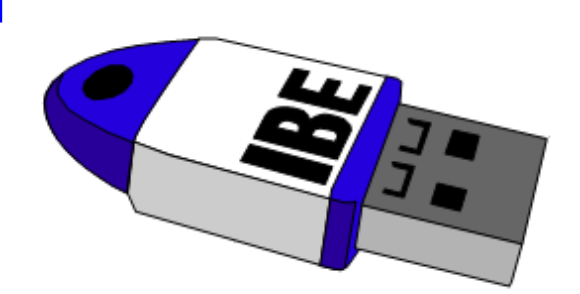

So sieht ein Dongle aus, den Sie von der Firma IBE Software GmbH erhalten haben. Die Nutzung des Programmes ist lizenziert und wird über den Dongle kontrolliert. Die Wartung dieses Dongles kann bequem über das Internet erfolgen.

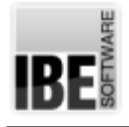

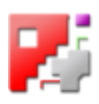

### Lizenzverwaltung

#### Verwalten Sie Dongle und Lizenzen

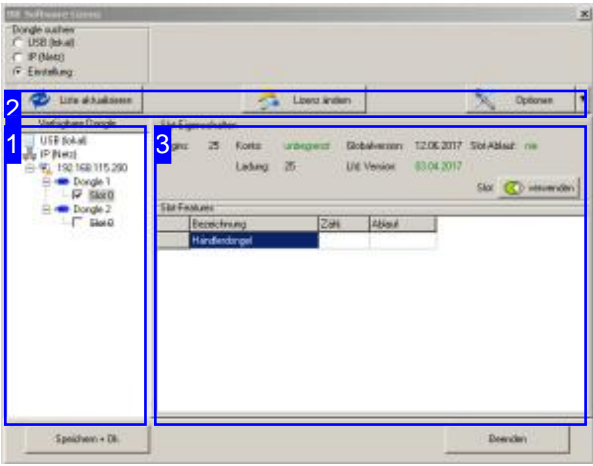

Der Dongle kann als lokaler Dongle oder als Netz-Dongle an Ihr System angeschlossen sein. Die Freischaltung eines Dongles erfolgt durch Austausch von Freischaltkodes oder über Lizenz-Dateien. IBE-Dongles sind Dongles moderner Technologie und haben den Vorteil, dass die Wartung für den Anwender bequem über das Internet erfolgen kann.

Die Software von *cncCUT* ist geschützt durch einen Dongle. Für die Nutzung des Programmes oder von erweiterten, kostenpflichtigen Optionen des Programmes, benötigen Sie eine Freischaltung. Die Freischaltung eines Dongles erfolgt im Lizenzfenster. Hier legen Sie fest, über welchen Dongle [1] Sie das Programm kontrollieren lassen um bestimmte Programme/ProgrammModule nutzenzukönnen.

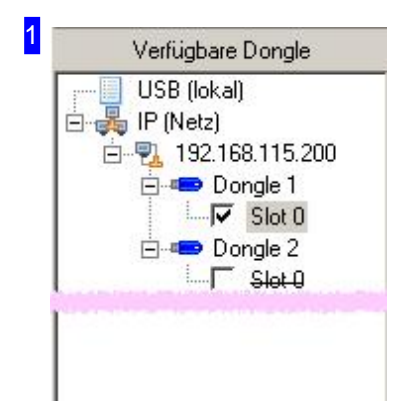

Im Navigationsfenster sehen Sie alle Dongle, auf die Sie zugreifen können. Dies können lokale Dongle oder auch Netz-Dongle sein. Dongles moderner Technologie verfügen über einen oder mehrere Slots, die individuell für die Programmnutzung mit Freischaltkodes versehen sein können.

Wählen Sie einen Dongle um die Seriennummer zur Identifizierung zu erkunden oder wählen Sie einen Slot um die Einstellungen zu sehen.

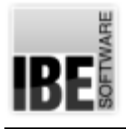

*AdminBasics*

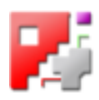

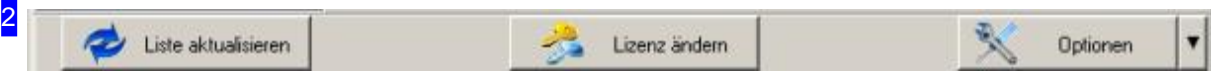

In dieser Leiste haben Sie Knöpfe um:

- o Die Dongleliste zu aktualisieren.
- o Zum Fenster für die Lizenzeingabe/-freischaltung zu wechseln.
- o Im Menü 'Optionen' nach einem neuen Dongle-Server zu suchen und ihn mit der entsprechenden IP-Adresse einzubinden.

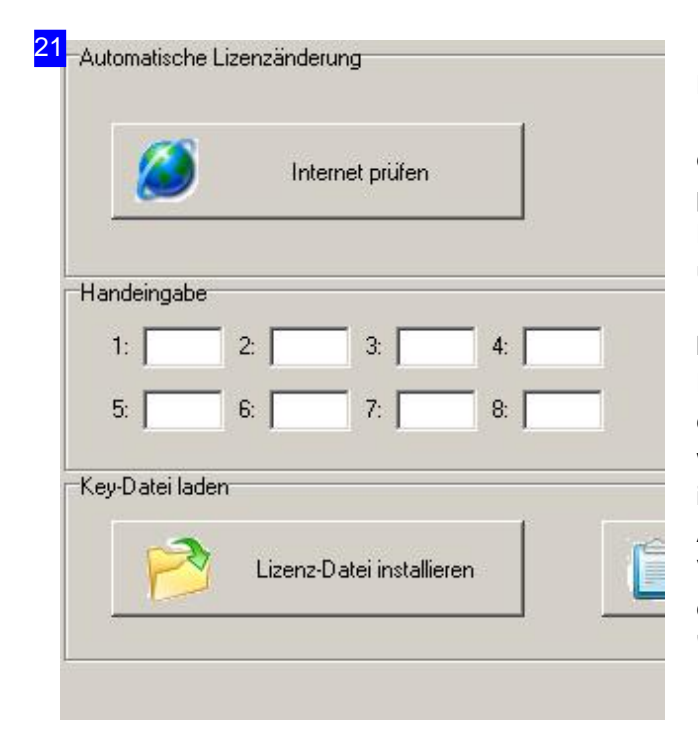

Bei einem IBE-Dongle erfolgt die Freischaltung/Wartung mittels einer Lizenz-Datei, die Sie mit einem einfachen Knopfdruck 'Internet prüfen' aus dem Internet laden können. Die Lizenz-Dateien werden für jeden Dongle individuell und sequenziell erstellt. Voraussetzung ist die Identifizierung Ihres Dongles. Die Sequenz muss bei einem Update eingehalten werden. Die Lizenz-Datei kann auch offline verschickt und dann direkt von einem Datenträger eingelesen werden. Nutzen Siedannden Knopf'Lizenz-Datei installieren'.

Als weitere Möglichkeit bleibt auch hier die gezielte Verlängerung durch einen Freischaltkode, den Sie dann in die entsprechenden Felder im Rahmen 'Handeingabe' vornehmen können.

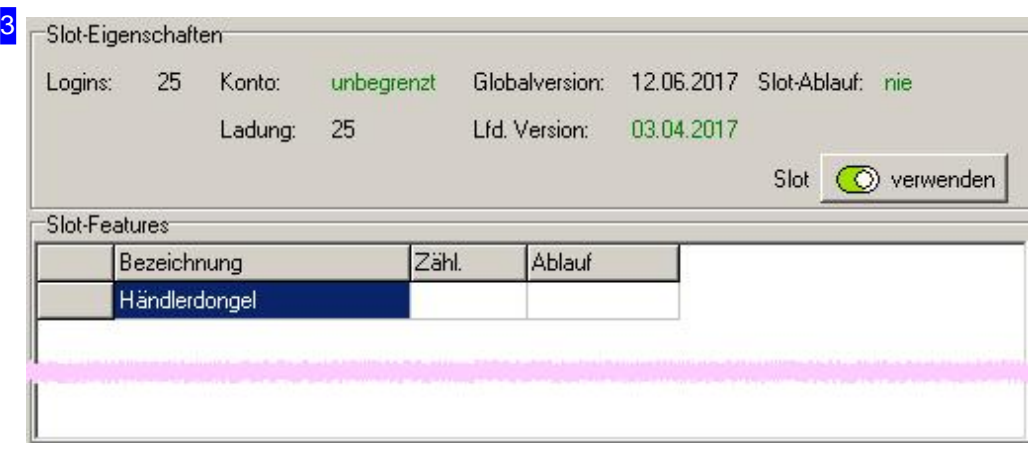

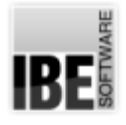

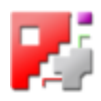

In diesem Rahmen werden die Informationen über einen Dongle-Slot angezeigt. Bei der Auswahl eines Dongles in der Übersicht [1] wird das Infofenster für den Dongle gezeigt.

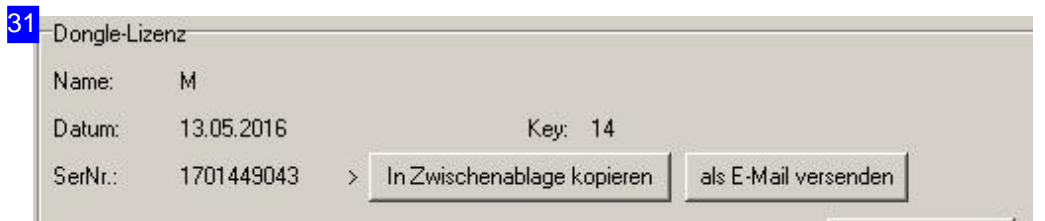

In diesem Rahmen werden die Informationen über einen Dongle angezeigt. Zur Identifizierung Ihres Dongles benötigen Sie die Seriennummer, die Sie hier zur weiteren Nutzung direkt in die Zwischenablage kopieren können oder aber auch per E-Mail versenden können. Mithilfe der Seriennummer kann der Dongle oder seine Slots dann bedient werden.

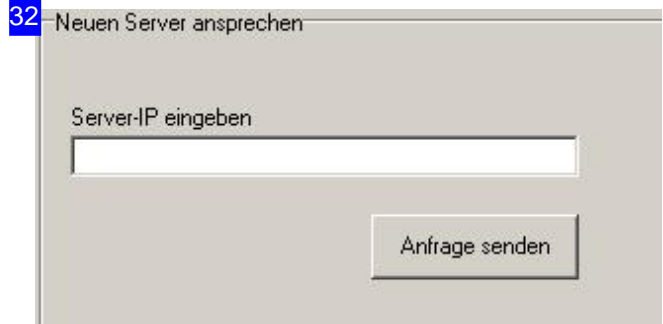

Neue Server lassen sich in diesem Rahmen prüfen, um den Zugriff auf einen neuen Dongle zu erfragen. Geben SiedieIP-Adresssedes Servers ein der der den Dongle bedient und senden Sie die Anfrage ab.

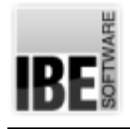

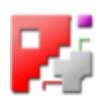

## Programmdateien

Die relavanten Programmdateien.

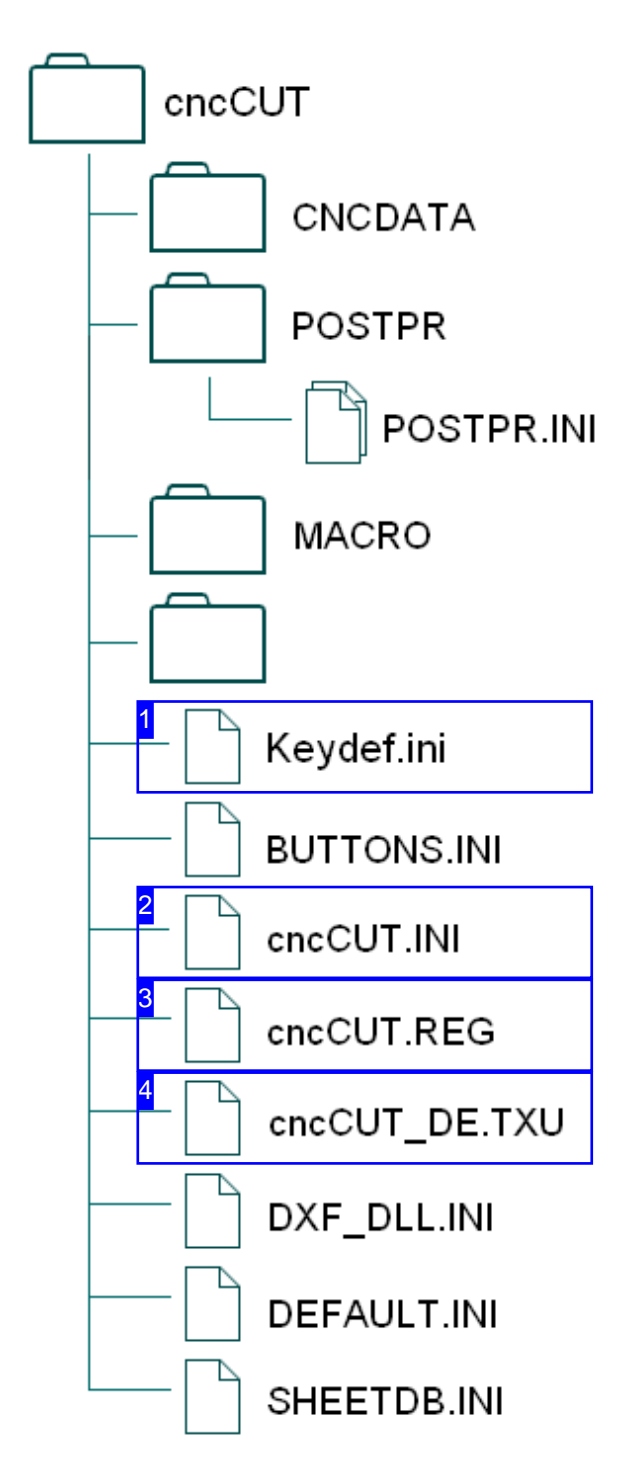

Die Ordnerstruktur von*cncCUT*.

Das Programm *cncCUT* kann durch Einstellungen in verschiedenen Dateien individuell an Kundenwünsche angepasst werden. Unkontrollierte Änderungen in den Dateien können zu unerwarteten Programmausführungen führen und sollten daher nur von autorisiertem Personal vorgenommen werden! Die nachfolgenden Beschreibungen dienen ausschließlich der Information.

Die relevanten Dateien für Einstellungen von *cncCUT*sind:

- CNCDATA -enthältallegenerierten NC-Programmfiles. Beider Generierung werden die Programme in diesem Verzeichnis abgespeichert. Beim Aufruf der 'Jobliste' von *cncCUT* kommen alle Programme aus diesem Verzeichnis zur Auflistung.
- o Keydef.ini mit Einstellungen für die Softkeys an einer Maschinensteuerung.
- CNCCUT.INI mitallgemeinen Programmeinstellungen.
- CNCCUT.REG als Standard-Sicherungsdateifür Registry-Einträge
- o CNCCUT\_DE.TXU mit Literalen für die Texte in den Programmfenstern.
- DXF\_DLL.INIals Zwischenspeicher für DXF-Parameter.
- o DEFAULT.INI enthält die Programmparameter als Grundeinstellungen.
- o SHEETDB.INI beinhaltet die Plattendatenbank.

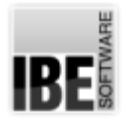

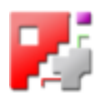

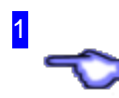

Die Datei 'Keydef.ini' enthält Einstellungen für die Softkeys an einer Maschinensteuerung. Die Datei muss im Hauptverzeichnis stehen.

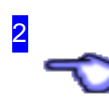

Die 'CNCCUT.INI' Datei enthält allgemeine Programmeinstellungen für *cncCUT*. Die Einstellungen sind Kunden orientiert und bestimmen die Programmausfürung für einen Kunden.

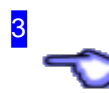

Die 'CNCCUT.REG' Datei enthält (standardmäßig) die Sicherungsdaten aus den Werten der Registry. Bei Programmstart werden die aktuellen Werte für die Fenster aus der Registry gelesen. Diese Werte können hier gesichert werden.

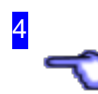

Die 'CNCCUT\_DE.TXU' Datei enthält Literale für die Texte in den Programmfenstern. Den File gibt es in verschiedenen Ausführungen in unterschiedlichen Sprachen, erkenntlich an den zugehörigen Länderkennungen (Nationalitätenkodes), hier DE für Deutschland.

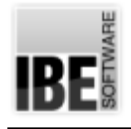

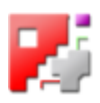

## Postprozessordateien

#### Die relavanten Postprozessordateien.

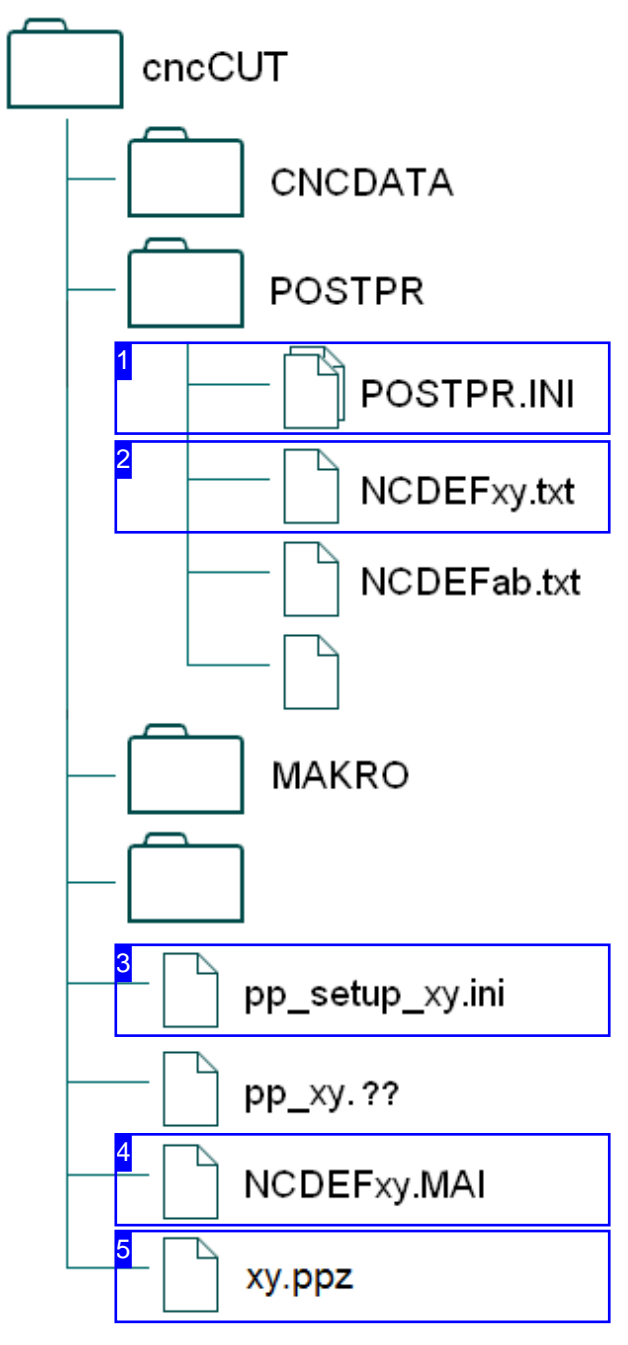

Der Postprozessor ist das Bindeglied zwischen *cncCUT*undeiner Schneidmaschine. Dadie Maschinen ihren eigenen Steuerregeln unterliegen, wird für jeden Maschinentyp auch ein eigener Treiber benötigt. Der Postprozessor ist der Treiber und wird so programmiert und eingestellt, dass er die Steuerungsregeln einer Maschine erfüllt.

Durch Einstellungen in verschiedenen Dateien kann der Postprozessor individuell an die Maschinen der Kunden angepasst werden. Unkontrollierte Änderungen in den Dateien können zu unerwarteten Programmausführungen führen und sollten daher nur von autorisiertem Personal vorgenommen werden! Die nachfolgenden Beschreibungen dienen ausschließlich der Information.

Die relevanten Dateien für Einstellungen eines Postprozessors sind:

- POSTPR.INI[1] -enthältdie Voreinstellungenfür eine Maschine.
- NCDEFxy.TXT [2] istdereigentliche Postprozessordatei.
- o pp\_setup\_xy.INI[3] enthält Definitionen für einen Postprozessor.
- o NCDEFxy.MAI [4] enthält die Einstellungen, die bei der Programmausführung vorgenommen werden.
- xy.ppz [5] -enthälterweiterte, konditionierbare Voreinstellungenfüreine Maschine. Die Ordnerstruktur von*cncCUT*.

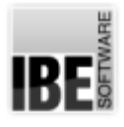

1

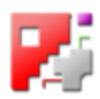

POSTPR.INI enthält die Vorinstellungen für eine Maschine und die Semaphoren für die Ausführung von *cncCUT*. Sie kann im Hauptverzeichnis stehen, sollte bei einer Auswahl von mehreren Postprozessoren aber zusammen mit diesen im Unterverzeichnis 'POSTPR' stehen. Dies vereinfacht die Pflege, vermindert die Fehlermöglichkeit und erleichtert die Handhabbarkeit durch eine geschlossenen Übersicht.

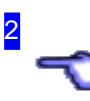

3

4

NCDEFxy.TXT istdereigentliche Postprozessordatei. Sie muss sich an die Schnittstelle der anzusteuernden Maschine und den damit verbundenen Regeln halten und sollte nur von erfahrenem, autorisiertem Personal programmiert werden.

Als Ergänzung zum Definitionsfile können für die internationale Nutzung, Sprachenfiles im Mehr-Byte-Format (z. B. Unicode) angelegt und durch eine Verlinkung im Definitionsfile inkludiert werden. Diese Sprachfiles müssen dann im entsprechenen Format gespeichert sein und als Extension den Nationalitätenkode haben (z. B.pp\_uc\_din.pl).

Die Datei pp\_setup\_xy.INI enthält Definitionen für einen Postprozessor, die von Kunden individuell geändert werden können, ohne einen Eingriff in den Postprozessor vornehmen zu müssen. Die nicht benötigten Definitionen werden durch eine Markierung als Kommentarzeile - Semikolon am Beginn der Zeile auf einfache Weise ausgeschaltet.

Die Datei NCDEFxy.MAI enthält die Einstellungen, die bei der Programmausführung vorgenommen werden. Bei den Einstellungen handelt es sich um Eingaben in den Postprozessorfenstern, die über den PPz-Knopf (s. Plattendatenbank) zu erreichen sind. Diese Eingaben werden in der Datei abgespeichert und bei einem Neustart des Programmes als Vorgaben eingelesen.

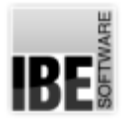

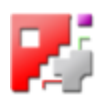

5

Die ppz-Datei enthält Voreinstellungen für eine Maschine wie eine ini-Datei. Diese Datei enthält erweiterte, konditionierbare Voreinstellungen und inkludiert in der Regel die ini-Datei. ppz-Dateien erwartet das System im Hauptverzeichnis des Programms. Alle vorhandenen ppz-Dateien werden bei der Postprozessor-Auswahl im Dialogfeld angezeigt.

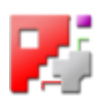

#### Die 'POSTPR.INI' Datei.

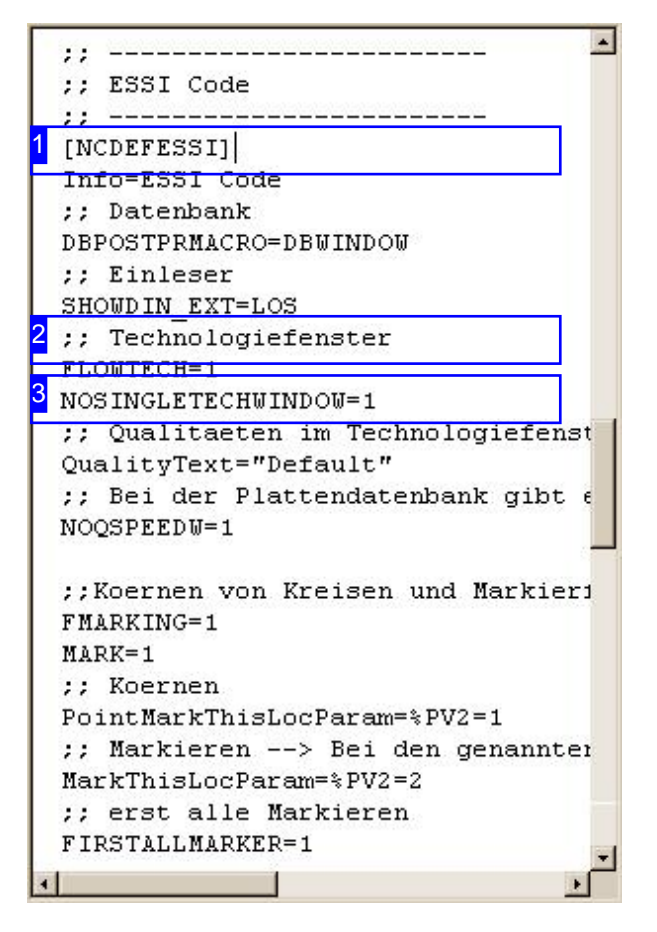

Die 'POSTPR.INI' Datei dient zur individuellen Konfiguration von *cncCUT* für einen Postprozessor, z. B. Aufruf des Technologiefensters oder hinterlegen einer Datenbank. Die Datei kann wahlweise im Hauptverzeichnis oder im Verzeichnis 'POSTPR' stehen.

Die Datei kann aus programmtechnischen Gründen(Einbindung)auchdie Endung.PPZ haben. Inhaltlich sind die Dateien aber gleich. Die in der Ini-Datei aufgeführten Postprozessoren müssenim gleichen Verzeichnis mitder 'POSTPR.INI' stehen.

Bei mehreren Postprozessoren empfiehlt es sich die Datei im Verzeichnis 'POSTPR' auszulagern, damit die Dateien im Überblick bleiben. Bei nur einem Postprozessor kann auf das spezielle Verzeichnis verzichtet werden. Die erforderlichen Dateien können dann auch im Hauptverzeichnis abgelegt werden.

Das Hauptverzeichnis wird als erstes geprüft. Wird hier eine 'POSTPR.INI' und ein Postprozessor gefunden, so wird keine weitere Prüfung durchgeführt.

Alle benötigten Postprozessoren müssen in der 'POSTPR.INI'aufgelistet werden. Für jeden Postprozessor ist ein Block vorhanden, eingeleitet mit dem Namen der zugehörigen Postprozessor-Datei [1]. Informationenüberdengeladenen Postprozessor erhalten Siebei Programmausführung, wenn Siebei gedrückter <Ctrl>-Taste auf den Postprozessornamen neben dem Knopf oben links auf der Einstiegseite drücken

In einem Block können Kommentarzeilen zur besseren Lesbarkeit des Kodes [2] eingefügt sein, sowie die Zuweisungen für die Postprozessorsteuerungen [3].

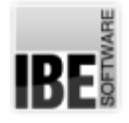

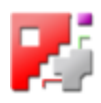

#### Die 'NCDEFxy.TXT' Datei.

튼 : Version 11. Jan. 2008 ; Version Vorg<sub>w</sub>nger 03. Jan. 2007 ; 03.01.08 Roehse: BRENNAUS | berarbeitet kleine, mittlere und groáe Kontur eingebaut ; 10.01.08 Roehse: LASER POINT und MARKING | berarbeitet beide | ber pp setup essi.ini konfigurierbar gemacht  $\overline{\phantom{a}}$ Vorlochen eingebaut **.** Konfigurationsdatei einladen  $= = =$ 1#INCLUDE pp\_setup\_essi.ini Objekte in cncCUT aus dem Technologiefenster  $=$  $=$  $=$ ; Technologien schneiden : \$BAHL.PV1=1 bedeutet Default ; \$BAHL.PV1=2 bedeutet schneiden kleine Kontur ; \$BAHL.PV1=3 bedeutet schneiden mittlere Kontur ; \$BAHL.PV1=4 bedeutet schneiden grosse Kontur : Technologien Markieren ; \$BAHL.PV2=0 bedeutet nichts markieren \$BAHL.PV2=1 bedeutet Positionen markieren \$BAHL.PV2=2 bedeutet Konturen markieren 

Die NCDEF-Dateien sind die Postprozessordateien und müssen für die unterschiedlichen Schneidmaschinen programmiert werden. Diese Programmierung sollte nur von erfahrenem, autorisiertem Personal vorgenommen werden!

In einer Postprozessordatei kann eine Konfigurationsdatei [1] eingefügt werden, die spezielle Definitionen für einen Kunden oder eine Maschine enthalten kann.

Alle NCDEF-Dateiendiein*cncCUT*zur Auswahl kommensollen, müsseninder 'POSTPR.INI' Datei aufgeführt sein und im gleichen Verzeichnis wie die 'POSTPR.INI' stehen.

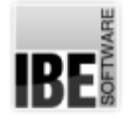

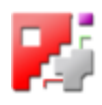

#### Internationale Sprachdateien.

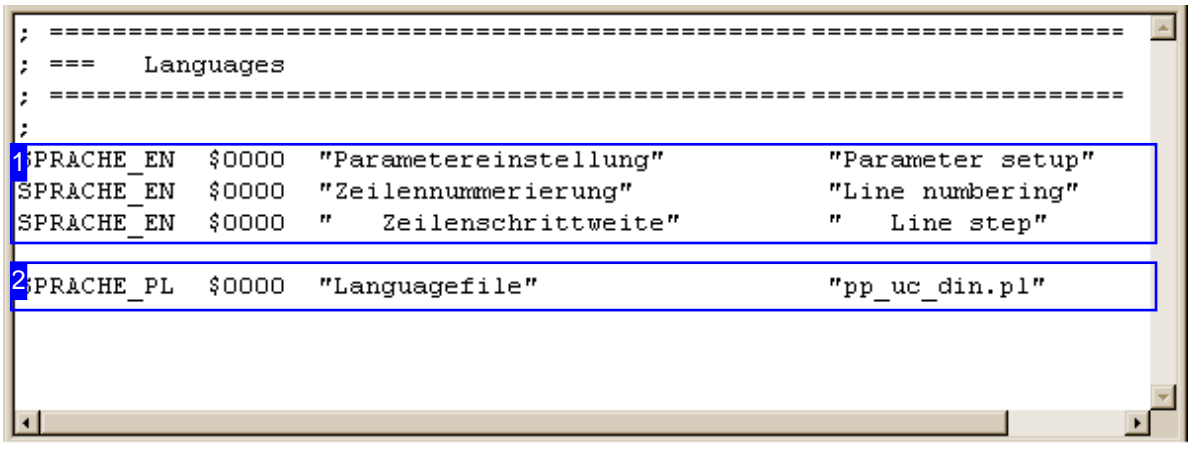

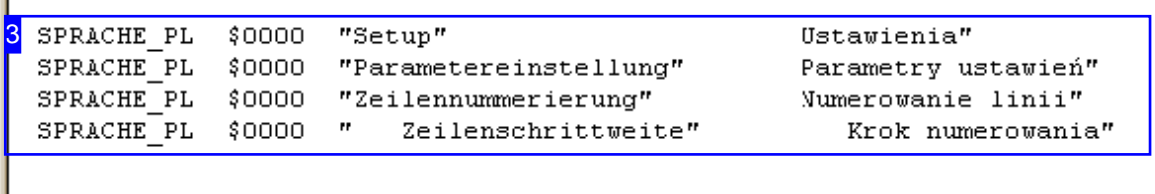

Das Programm *cncCUT* kann in den unterschiedlichsten Sprachen ausgeführt werden. Die Umsetzung der Literale von deutsch in eine andere Sparche erfolgt durch die Zuweisung der Literale im Postprozessor in den Zeilen mit dem Schlüsselwort 'SPACHE\_??' (oberer Rahmen z. B. NCDEFDIN.txt). Für??istderentsprechende Nationalitätenkodeeinzusetzen;fürpolnischz. B. PL also SPRACHE\_PL.

Alle Literale aus Sprachen die mit einem 2-Byte-Kode auskommen, können direkt umgesetzt werden [1]. Erweiterte Kodenutzung kann nur über die entsprechende Kode-Tabelle angepasst werden. In diesem Falle sind die Literale in einem Sprachfile abzulegen, der im entsprechenden Format (Unicode) gespeichert werden muss.

Der Sprachfile 'pp\_??.??' (unterer Rahmen, hier pp\_uc\_din.pl) ist eine erweiterte Definitionsdatei und enthält Literale für den Postprozessor und die Programmausführung. Für die verschiedenen Sprachen können hier die erforderlichen Literale die über einen 2-Byte-Kode hinausgehen, abgelegt werden. Der File muss als Extension den Nationalitätenkode haben z. B. .CN für chinesich oder .PL für polnisch. Der Nationalitätenkode muss mit dem von *cncCUT* übereinstimmen.

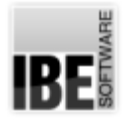

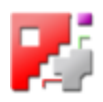

## 1

Direkte Umsetzung eines Literals von deutsch in eine andere Sprache. Diese direkte Umsetzung beschränkt sich auf 2-Byte-Kode. Für Mehr-Byte-Kode ist eine Umsetzung nur über einen Sprachenfile im entsprechenden Format (Unicode) möglich.

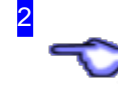

Die Einbindung dieses Files in das Programm erfolgt durch eine 'SPACHE'-Zeile in der Datei NCDEFxy.TXT über das Literal 'Languagefile' [2].

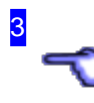

Die Definition eines Literals im Sprachenfile für einen Mehr-Byte-Kode ist identisch zur Definition in einem 2-Byte-Kode. Der Unterschied liegt einzig im Format, in dem der Sprachenfile gespeichert wird und damit einen völlig anderen Inhalt hat. Für die internationale Nutzung wird Unicode benötigt.

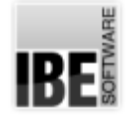

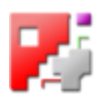

#### Die 'pp\_setup\_xy.INI' Datei.

```
Date: 24.01.2008
  ===ESSI-Setup
  = - -Customer:
      Machine:
  =====please activate desired functions
  =====example: #DEFINE NAME XXX
                          function is activated
      example: : #DEFINE NAME XXX
                          function is not activated
  ==== - -Changes
  1; Markieren standard
 #DEFINE PULVERN EIN
 ; Markieren ohne Versatz
 :#DEFINE PULVERN EIN1
 : Körnen standard
 #DEFINE pPKTK_EIN
 : Körnen mit Verfahrweg
 :#DEFINE pPKTK EIN1
 ; Körnen mit 41
 :#DEFINE pPKTK EIN2
Drücken Sie F1, um die Hilfe aufzurufen.
                                              NF
```
Die 'pp\_setup\_??.INI' ist eine Konfigurationsdatei und enthält Definitionen für den Postprozessor und die Programmausführung. Für die verschiedenen Technologien können hier unterschiedliche Semaphoren gesetzt werden. Um eine entsprechende Definition/Funktion zu wählen, kommentieren Sie die nicht gewünschten Zeilen durch Einfügen eines Semiklons am Anfang der Zeile aus.

Die gültigen Definitionen [1] werden vom Postprozessor verarbeitet und sind für die Programmausführung bei den Technologien relevant.

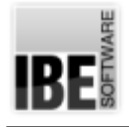

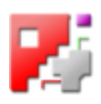

## Datensicherung

Sicherung der relevanten Ordner und Dateien.

cncCUT

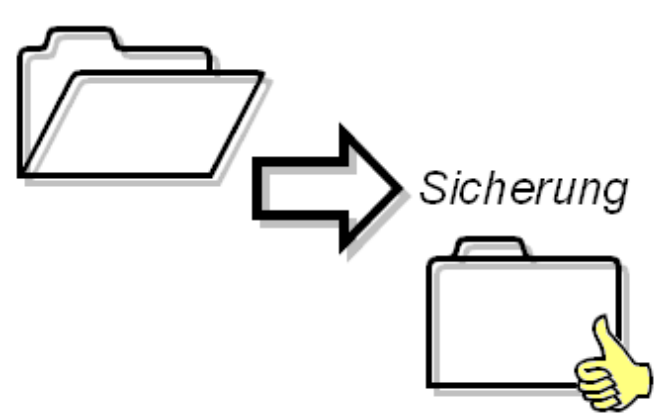

Bei einer Datensicherung sind alle ergänzenden Files, die nicht automatisch installiert werden, oder die durch individuelle Einstellungen bei der

Programmausführung im Inhalt geändert werden, in einen Sicherungsordner zukopieren. Diese Files können dann nach einer Neuinstallation oder einem Programmupdate wieder zurückgelesen werden und das Programm arbeitet wieder korrekt in gewohnter Weise.

Im einzelnen sind folgende Dateien zu sichern:

- o Alle Anpassungen an die Programmoberfläche.
	- o HTML\_P1\_DE.HTML... HTML\_P6\_DE.HTML-Layouts für Druckvorlagen.
	- LogoXY.BMP -alle Programmlogos
	- www.txt Zugangsdatei zum Internet
	- xy.ICO Programmicon
- Registry enthält alle Einstellungen zu den Fenstern. Die Registry kannim Programm gespeichert und wieder zurückgelesen werden (siehe Kap. Registry).
- o Alle Postprozessoren und die zugehörigen Files (.ini und .ppz), evtl. auch den kompletten Ordner 'POSTPR' und den File 'POSTPR.INI'.
	- NCDEFxy.TXT Postprozessoren.
	- $o$  pp\_xy.nc Sprachenfiles (nc = Nationalitätencode).
	- o pp\_setup\_xy.ini setups für die Postprozessoren.
	- NCDEFxy.MAI Einstellungenausdem Programm für die Postprozessoren.
- o Alle Zeichnung und NC-Programme in den verschiedenen Ordnern, evtl. auch die kompletten **Ordner** 
	- CNCDATA
	- DINDATA
	- cncCodeINCH
	- GrafikFile
	- GrafikFileINCH
- o Alle Makros in den verschiedenen Ordnern, die nicht Bestandteil des Programmes sind (eigene Makros), evtl. auch die kompletten Ordner im Ordner 'MACRO'.
- o Die Plattendatenbanken und die Restplatten
	- SHEETDB
	- SheetDBINCH
	- RestSheet

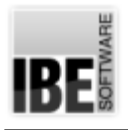

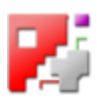

#### Glossar

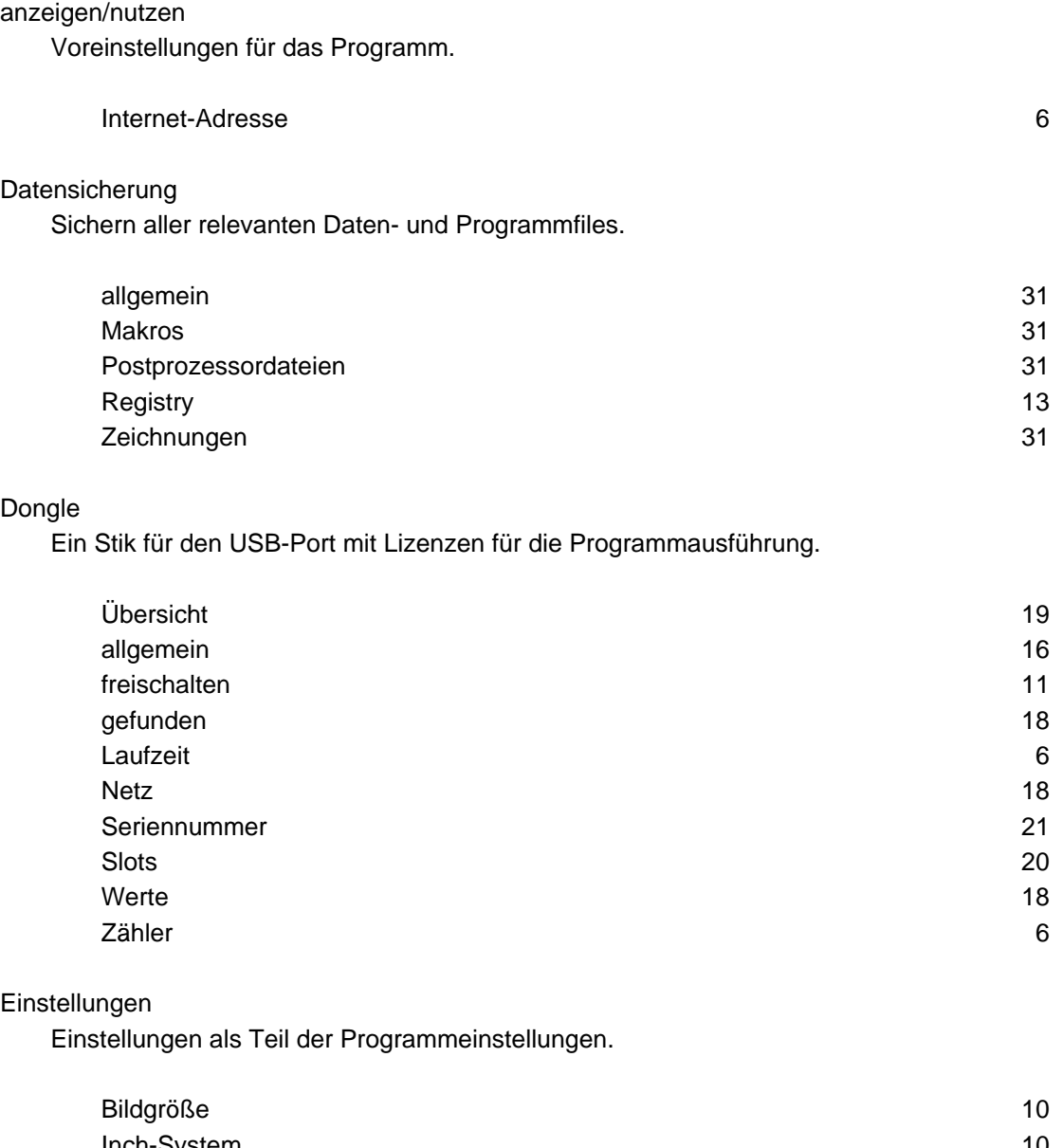

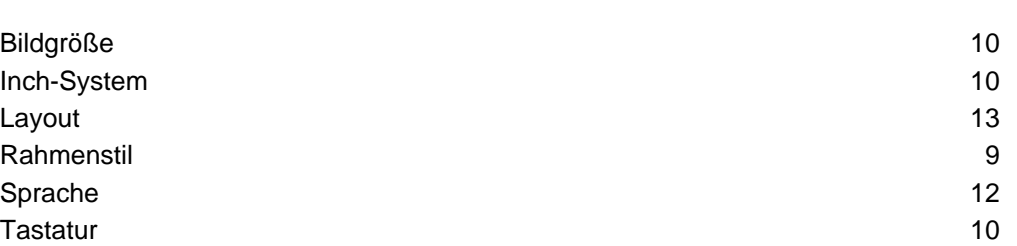

#### Exit-Knopf

Der Exit-Knopf lässt sich unterdrücken.

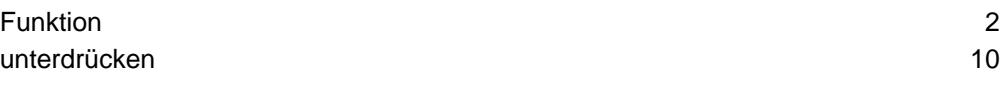

#### Lizenz

Erlaubnis zur Nutzung des Programmes.

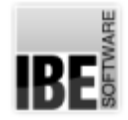

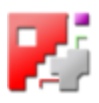

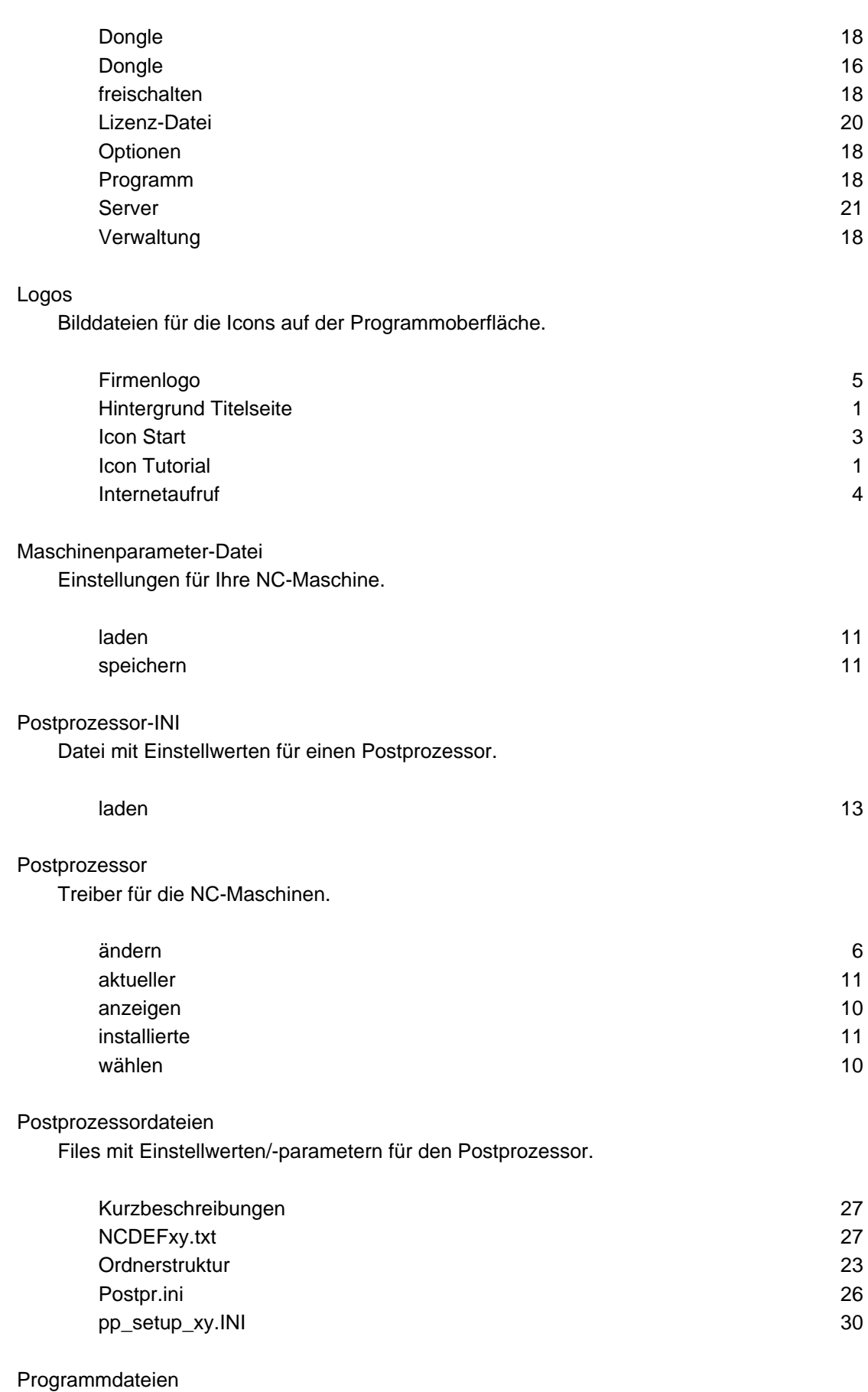

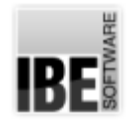

#### *AdminBasics*

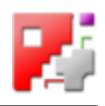

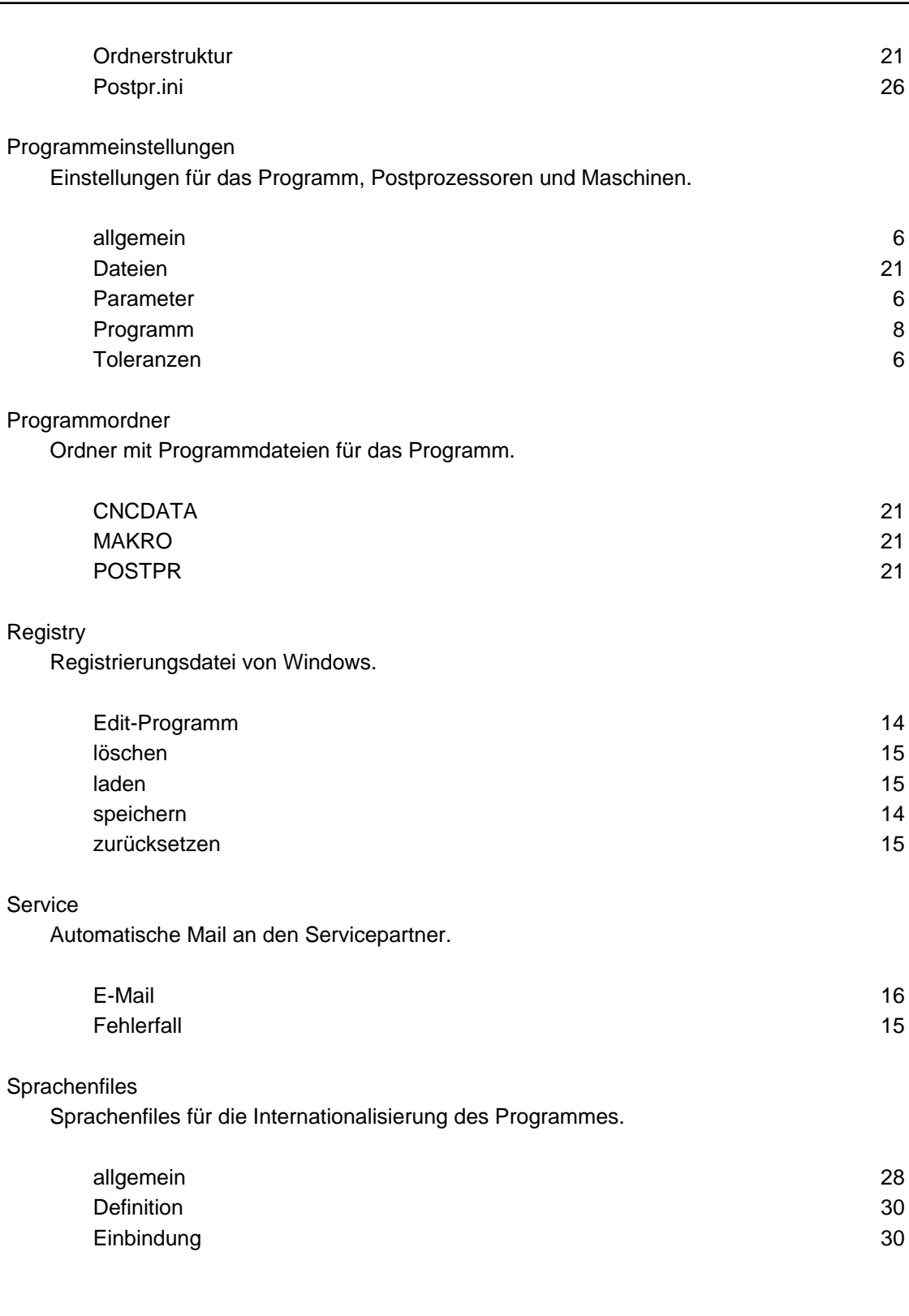

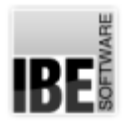

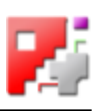

#### Index

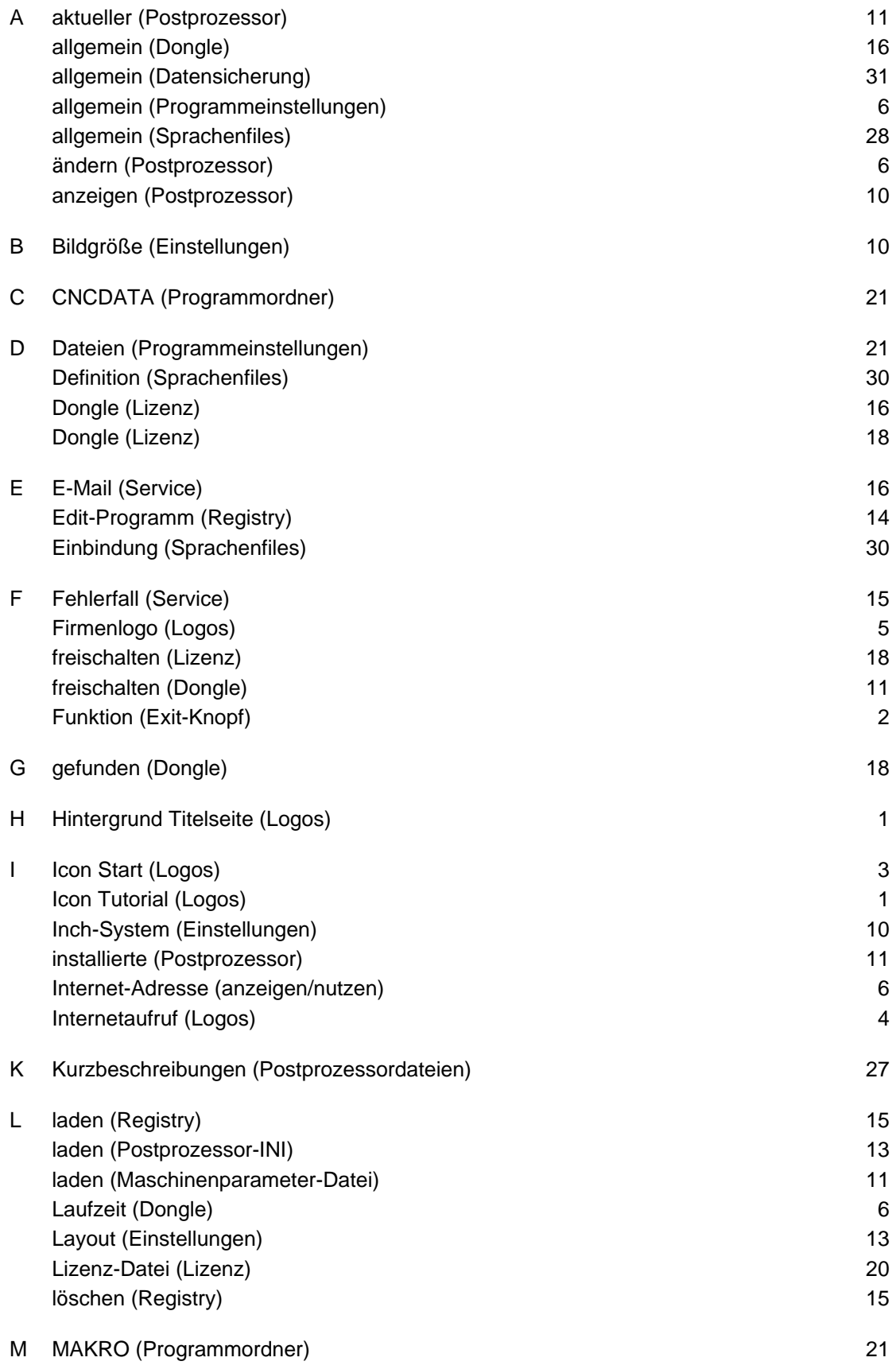

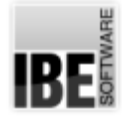

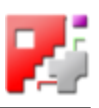

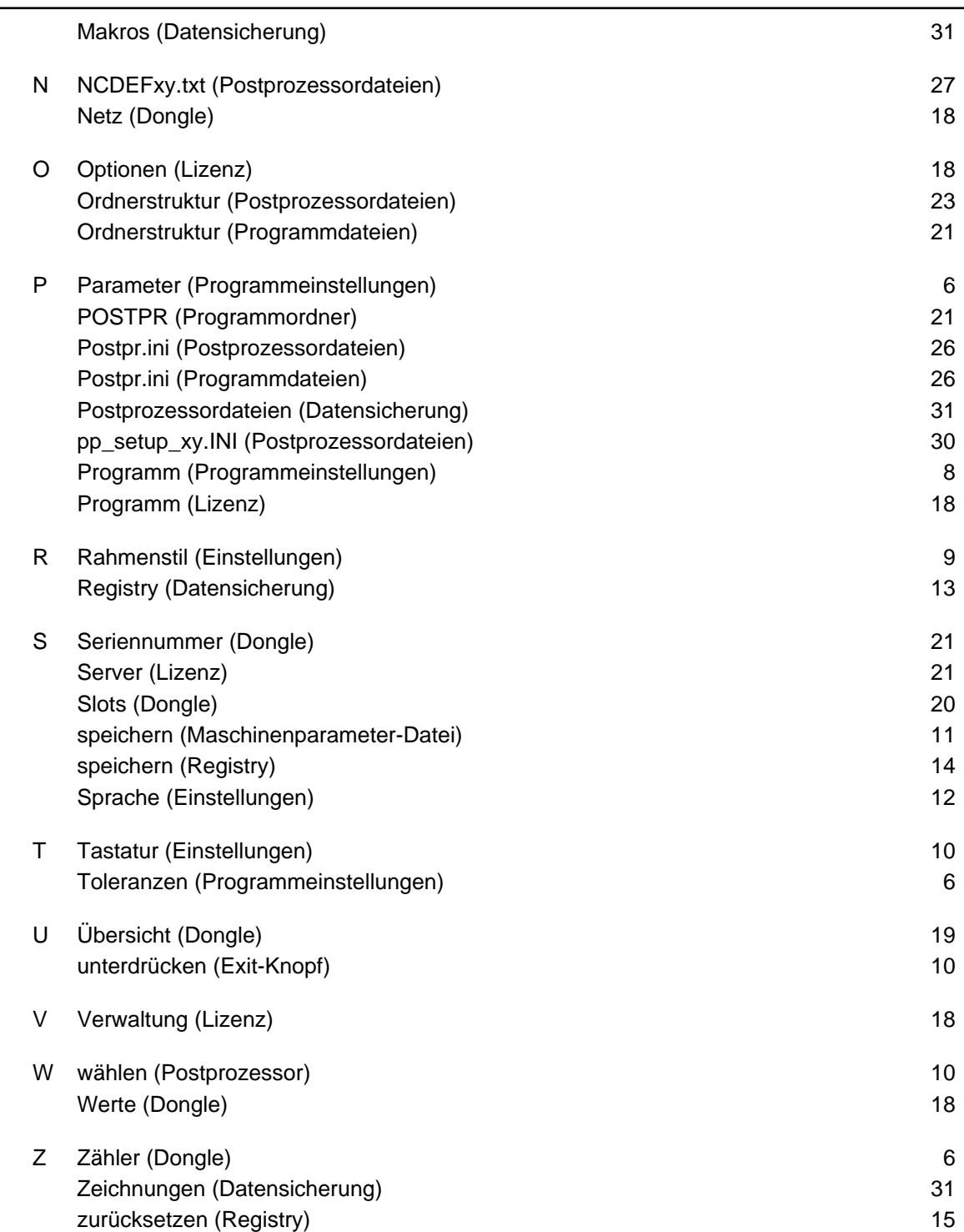

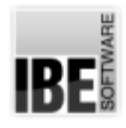

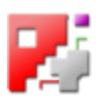

#### Inhaltsverzeichnis

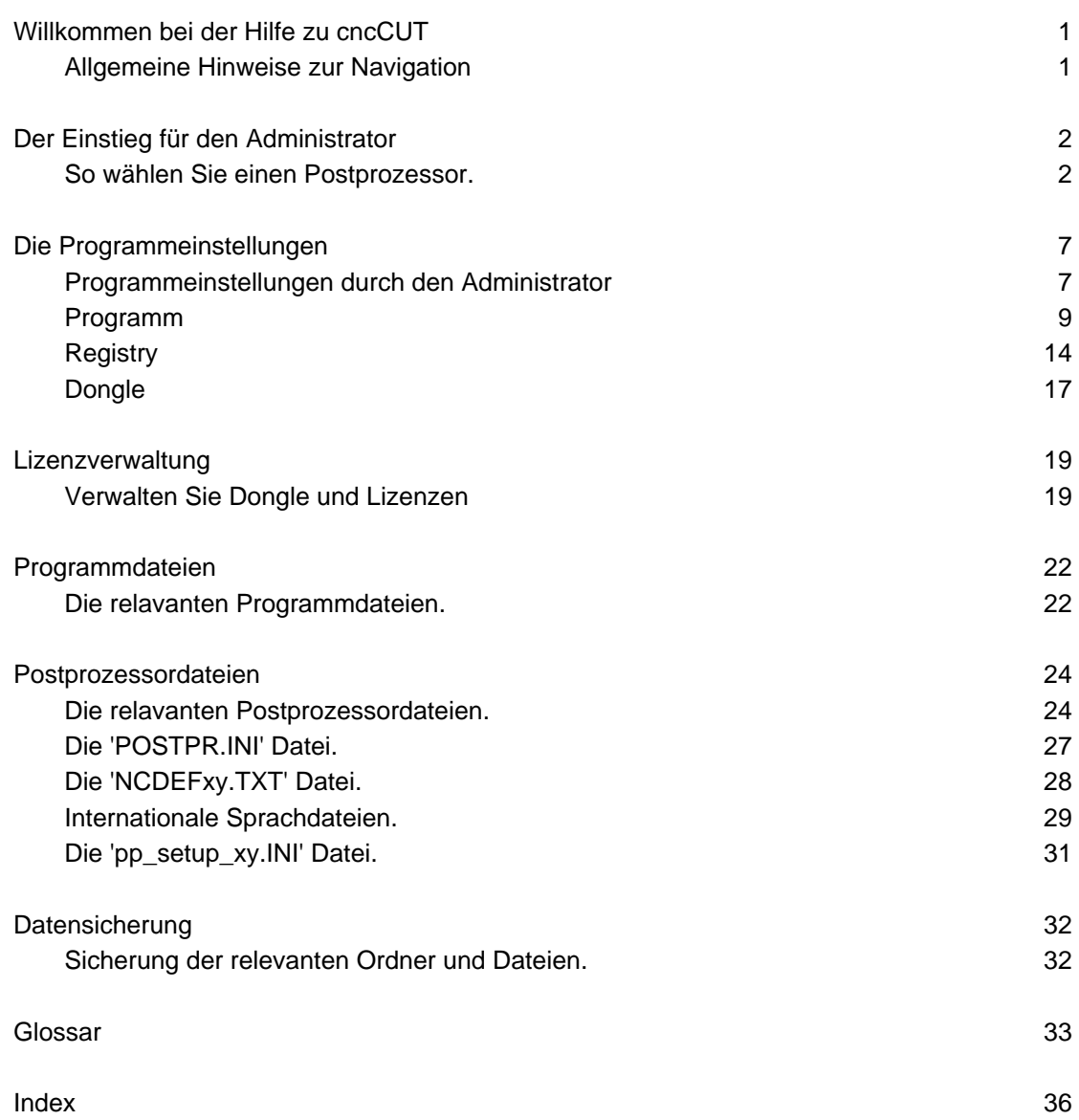